## HP LaserJet M9040/M9050 MFP

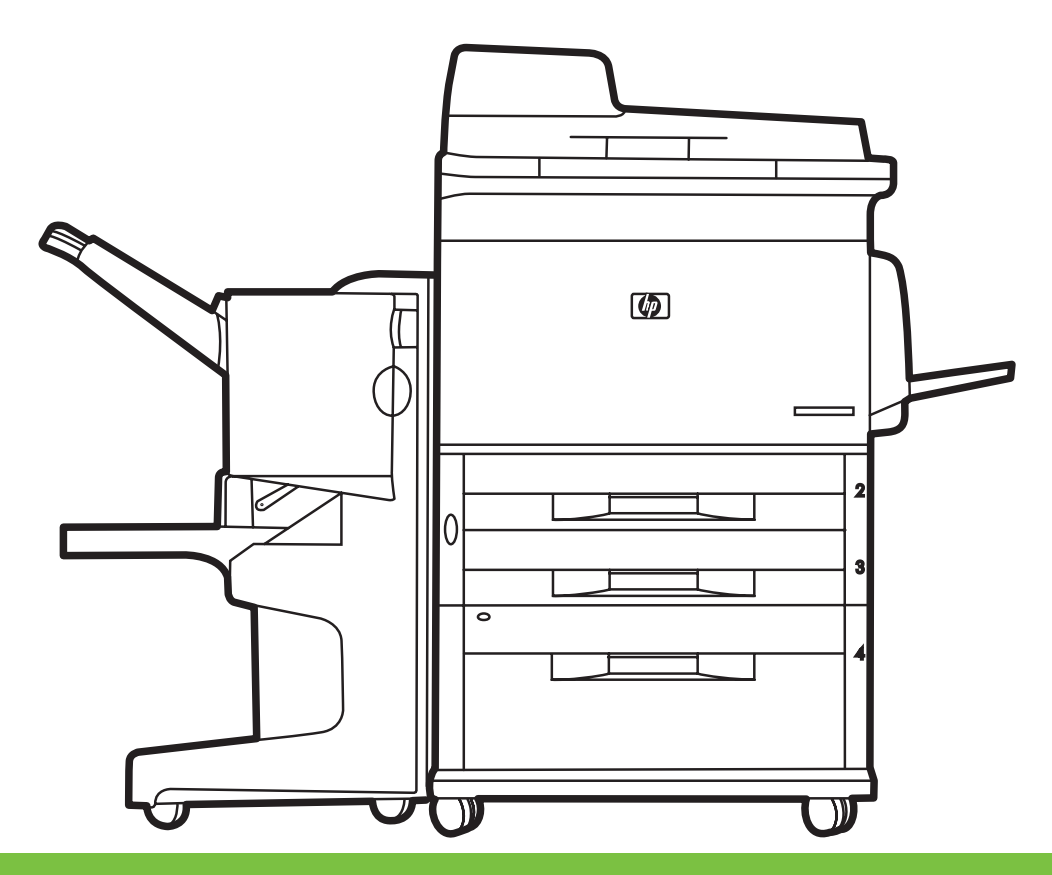

- EN Getting Started Guide Read me First
- HR Vodič za početak rada Prvo pročitajte ovo
- CS Příručka Začínáme v roku 1999 po stave v roku 1999 po čtěte jako první
- Hu Alapvető tudnivalók kézikönyve eletesete tervezete eletesek Ezt olvassa el először!
- PL Podręczna instrukcja obsługi To przeczytaj najpierw
- Chid de inițiere A se citi mai întâi RO A se citi mai întâi
- SK Príručka k začiatku práce VIII. V roku 1999 v úvodné pokyny
- SL Priročnik za začetek uporabe Najprej preberite ta priročnik

h

- 
- 
- 

#### Copyright and License

© 2008 Copyright Hewlett-Packard Development Company, L.P.

Reproduction, adaptation or translation without prior written permission is prohibited, except as allowed under the copyright laws.

The information contained herein is subject to change without notice.

The only warranties for HP products and services are set forth in the express warranty statements accompanying such products and services. Nothing herein should be construed as constituting an additional warranty. HP shall not be liable for technical or editorial errors or omissions contained herein.

Part number: CC395-90922

Edition 1, 4/2008

### **FCC Regulations**

This equipment has been tested and found to comply with the limits for a Class B digital device, pursuant to Part 15 of the FCC rules. These limits are designed to provide reasonable protection against harmful interference in a residential installation. This equipment generates, uses, and can radiate radio-frequency energy. If this equipment is not installed and used in accordance with the instructions, it may cause harmful interference to radio communications. However, there is no guarantee that interference will not occur in a particular installation. If this equipment does cause harmful interference to radio or television reception, which can be determined by turning the equipment off and on, correct the interference by one or more of the following measures:

- Reorient or relocate the receiving antenna.
- Increase separation between equipment and receiver.
- Connect equipment to an outlet on a circuit different from that to which the receiver is located.
- Consult your dealer or an experienced radio/TV technician.

Any changes or modifications to the product that are not expressly approved by HP could void the user's authority to operate this equipment. Use of a shielded interface cable is required to comply with the Class B limits of Part 15 of FCC rules. For more regulatory information, see the electronic user guide. Hewlett-Packard shall not be liable for any direct, indirect, incidental, consequential, or other damage alleged in connection with the furnishing or use of this information.

### Trademark Credits

Windows® is a U.S. registered trademark of Microsoft Corporation.

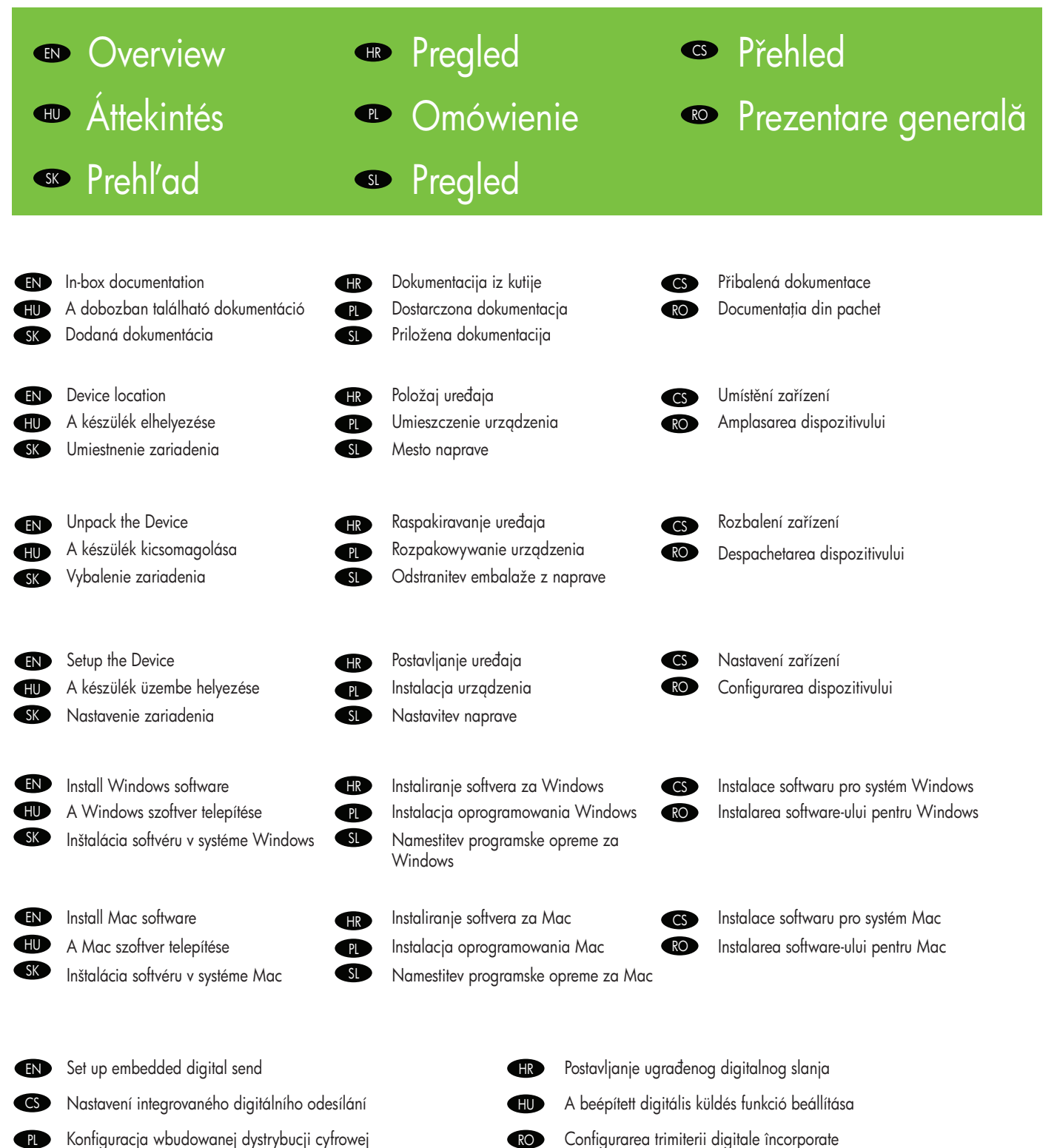

- Configurarea trimiterii digitale încorporate RO
- Nastavljanje vdelanega digitalnega pošiljanja SL

Nastavenie vstavaného digitálneho odosielania

SK

#### EN In-box documentation **Dokumentacija** iz kutije **SS** Přibalená dokumentace Dostarczona dokumentacja  $\bullet$ Dodaná dokumentácia **SK**

#### Getting Started Guide Wall Poster

EN

CS<sup>1</sup>

PL

SK

- Control Panel information
- Device features
- 
- Software/Customer information CD • User Guide
- 
- Install Notes
- Hp Jet Direct
- Embedded Web Server
- Software Drivers

#### HP Digital Sending Software 4.X CD

• Trial version of DSS Advanced Features

#### Píručka Začínáme Nástěnný plakát

• Informace o ovládacím panelu

• Funkce zařízení

#### Disk CD s informacemi o softwaru a informacemi pro zákazníky

- Uživatelská příručka
- Pokyny k instalaci
- Hp Jet Direct
- Implementovaný webový server
- Softwarové ovladače

Disk CD se softwarem HP Digital Sending Software 4.X

• Zkušební verze rozšíených funkcí DSS

#### Podręczna instrukcja obsługi Plakat

- Informacje o panelu sterowania
- Funkcje urządzenia

#### Dysk CD z oprogramowaniem i informacjami dla klienta

- Instrukcja obsługi
- Uwagi do instalacji
- HP Jet Direct
- Wbudowany serwer internetowy:
- Sterowniki

#### Dysk CD z oprogramowaniem HP Digital Sending 4.X

• Wersja próbna specjalnych funkcji oprogramowania DSS

## Príručka k začiatku práce

- Nástenný plagát • Informácie o ovládacom paneli
- Funkcie zariadenia

#### Disk CD so softvérom alebo informáciami pre zákazníkov

- Používateľská príručka
- Poznámky k inštalácii
- Tlačový server HP Jetdirect
- Vstavaný webový server
- Softvérové ovládače

#### Disk CD HP Digital Sending Software 4.X

• Skúšobná verzia softvéru DSS Advanced Features

- 
- **➡** A dobozban található dokumentáció
- $\bullet\,$  Documentația din pachet
- **■** Priložena dokumentacija

#### Vodič za početak rada HR

#### Zidni plakat

- Podaci o upravljačkoj ploči
- Značajke uređaja

#### CD s podacima o softveru/kupcu

- Korisnički priručnik
- Napomene za instalaciju
- Hp Jet Direct
- Ugrađeni web-poslužitelj
- Upravljački programi
- CD s HP Digital Sending Software 4.X
- Probna verzija naprednih značajki DSS-a
- Alapvető tudnivalók kézikönyve
	- Fali poszter

HU

RO<sub>1</sub>

- Tudnivalók a kezelőpanelről • A készülék funkciói
- 

## Szoftver/Ügyféltájékoztató CD-lemez

- Felhasználói kézikönyv
- Telepítési útmutató
- Hp Jet Direct
- Beépített webszerver
- Illesztőprogramok

#### HP Digital Sending szoftver 4.X CD

• A DSS továbbfejlesztett funkcióinak próbaverziója

#### Ghid de inițiere

- Poster de perete
- Informații despre panoul de control

## • Caracteristicile dispozitivului

## CD cu software/informații pentru clienți

- Ghidul utilizatorului
- Note de instalare
- Hp Jet Direct
- Server Web încorporat
- Drivere software

#### CD cu HP Digital Sending Software 4.X

- Versiune de probă cu caracteristici DSS avansate
- Priročnik za začetek uporabe Plakat z navodili

SL

- Informacije o nadzorni plošči
- Funkcije naprave
- CD s programsko opremo in informacijami
- Uporabniški priročnik
- Navodila za namestitev
- Hp Jet Direct
- Vdelani spletni strežnik
- Gonilniki programske opreme

#### CD s programsko opremo HP Digital Sending Software 4.X

• Poskusna različica dodatnih funkcij DSS

#### EN Device location

- Umístění zařízení CS
- Umieszczenie urządzenia  $\bullet$
- Umiestnenie zariadenia **SK**
- **<del>■</del> P**oložaj uređaja
- **A** készülék elhelyezése
- Amplasarea dispozitivului RO
- Mesto naprave **SD**
- EN Select a well-ventilated, dust-free area to position the Device.
- Za postavljanje uređaja odaberite dobro prozračan prostor u kojem nema prašine. **IR**
- Zařízení umístěte na dobře větraném, bezprašném místě. CS
- Válasszon jól szellőző, pormentes helyet a készülék számára. **AU**
- Wybierz dobrze przewietrzane i wolne od kurzu miejsce na urządzenie.  $\bf P$
- Pentru a amplasa dispozitivul, alegeți un spațiu bine ventilat și ferit de praf. RO
- Na umiestnenie zariadenia vyberte dobre vetrané a bezprašné miesto. SK
- Za postavitev naprave izberite dobro prezračen in čist prostor. **SL**

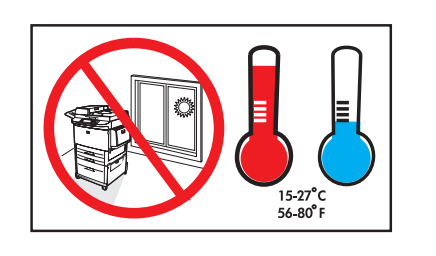

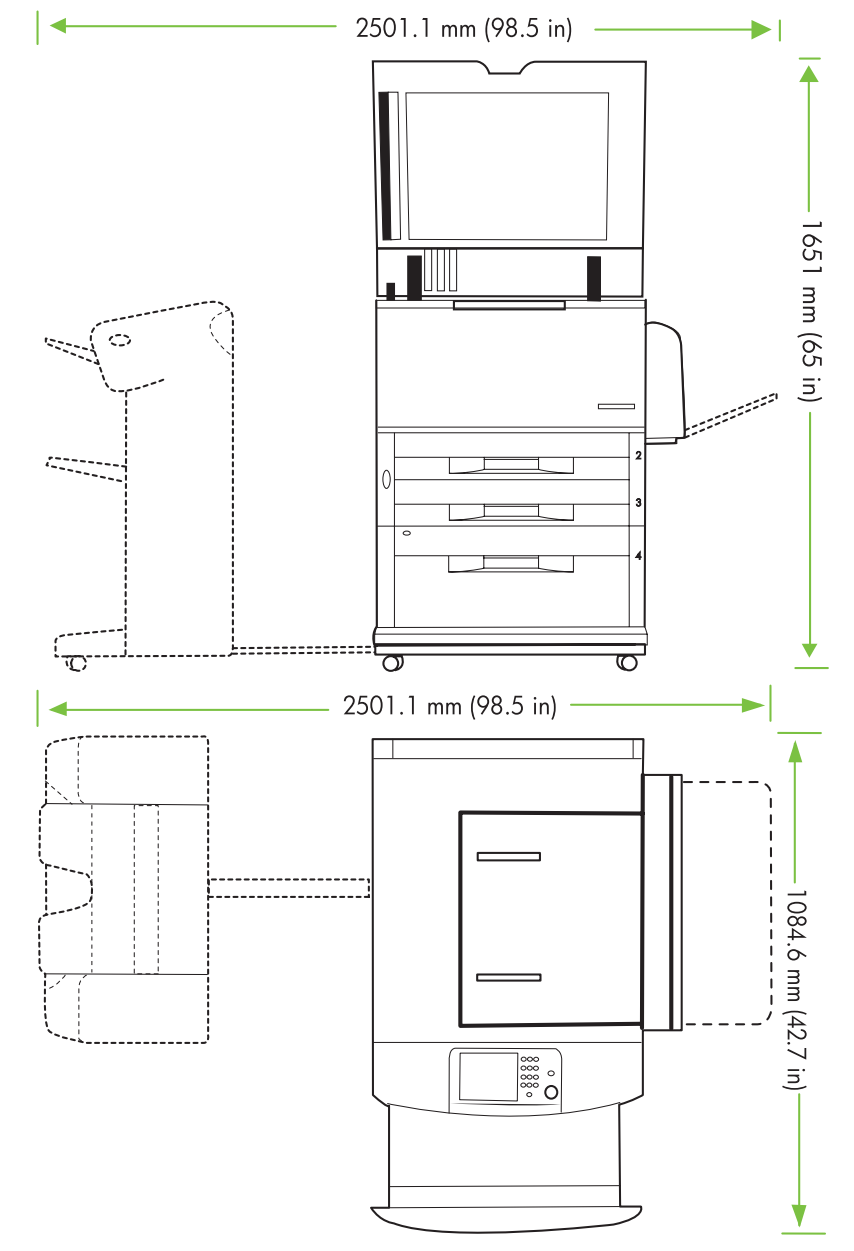

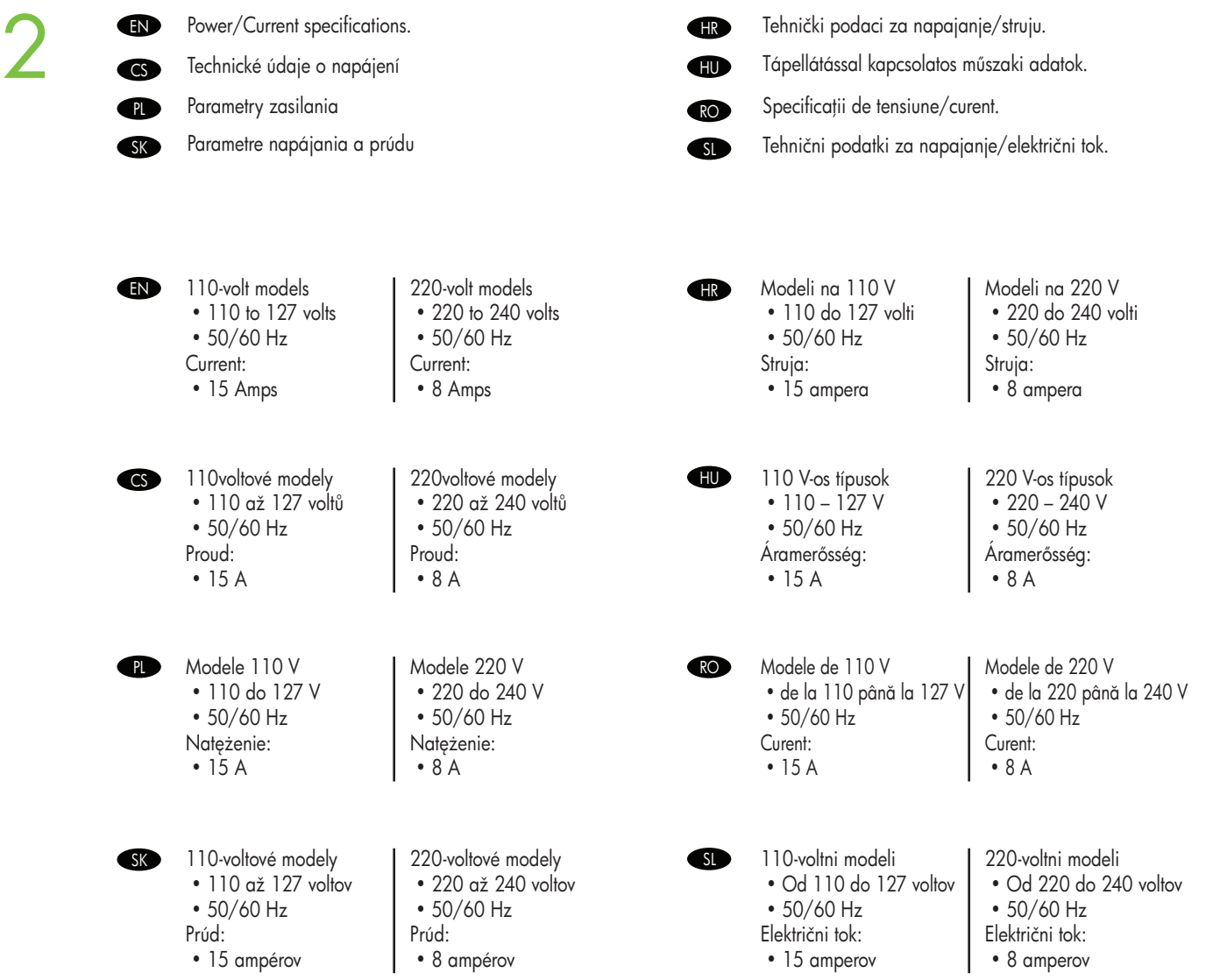

- $\mathbb P$  Raspakiravanje uređaja
- **»** A készülék kicsomagolása
- **☞** Despachetarea dispozitivului
- SD Odstranitev embalaže z naprave

EN Remove the outer box and the packing foam.

Uklonite kutiju i zaštitnu ambalažu. **HR** 

- Odstraňte vnější krabici a balící pěnu. **CS**
- Távolítsa el a külső csomagolást és a habszivacsot. HU
- Zdejmij pudełko i usuń piankowe elementy opakowania.  $\bf{P}$
- Înlăturați cutia exterioară și materialul spongios de ambalare. RO
- Odstráňte vonkajšiu škatuľu a baliacu penu. **SK**
- Odstranite zunanjo škatlo in stiropor. SL

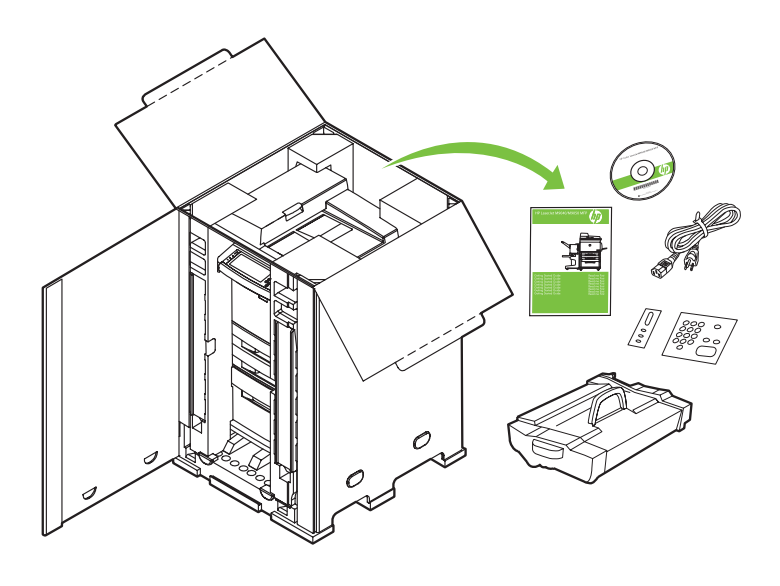

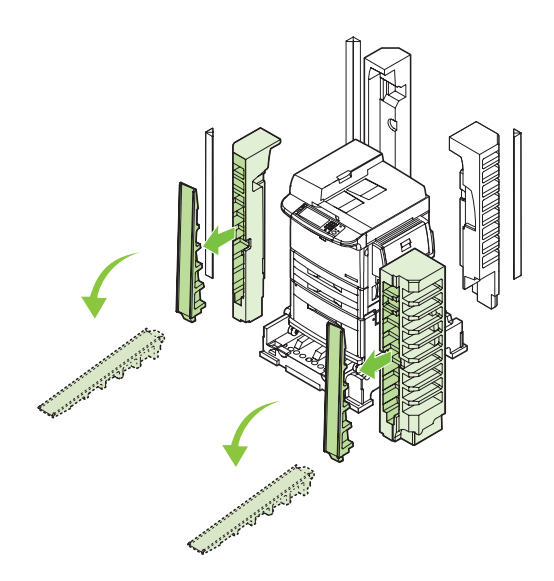

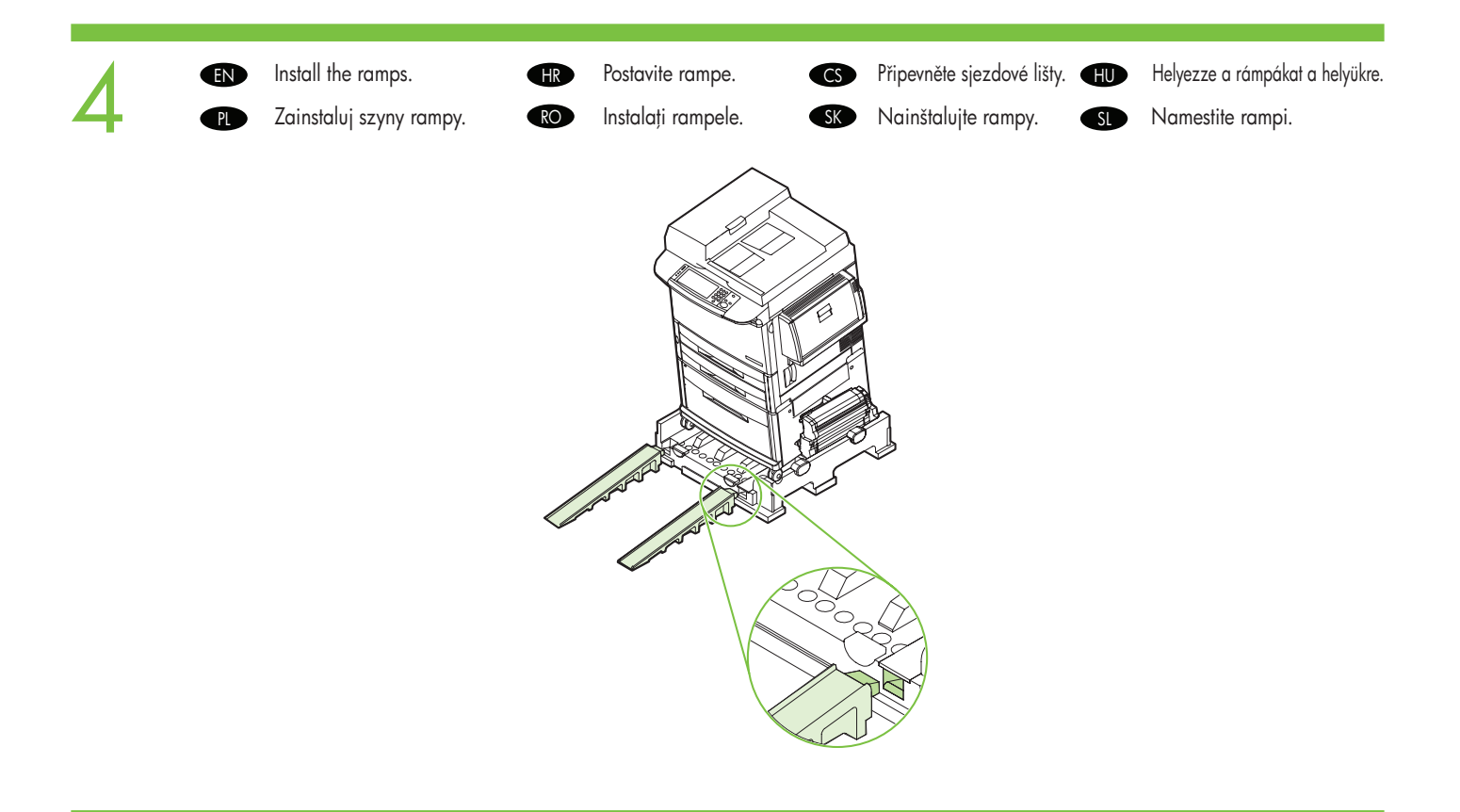

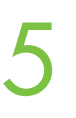

- EN Use two people to gently roll the device off of the pallet.
- Dvije osobe moraju pažljivo premaknuti uređaj iz ležišta. **IR**
- Ve spolupráci s druhou osobou opatrně odtlačte zařízení z palety. **CS**
- A készüléket óvatosan kell legördíteni a szállítólapról. Ehhez két személy szükséges.  $\mathbf \Phi$
- Z pomocą drugiej osoby ostrożnie stocz urządzenie z palety.  $\bf P$
- Apelați la două persoane pentru a coborî cu grijă dispozitivul de pe palet. RO
- Na opatrné zosunutie zariadenia z palety budú potrební dvaja ľudia. **SK**
- Dve osebi naj napravo previdno zapeljeta s palete. SL

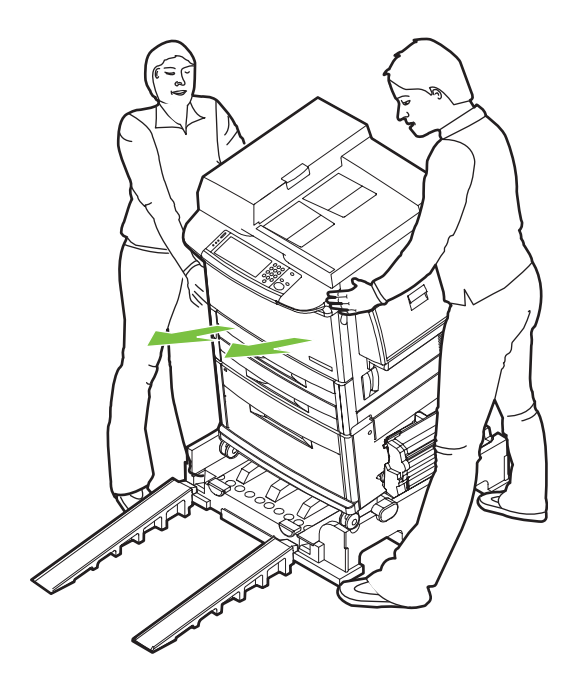

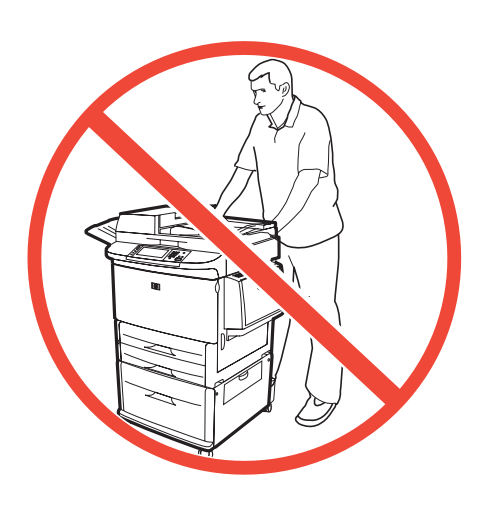

6

- EN Remove the shipping tape.
- Uklonite zaštitne trake. HR
- Odstraňte přepravní pásku. CS
- Távolítsa el a szállítási védszalagokat.  $\bigoplus$
- Zdejmij taśmę zabezpieczającą. **n**
- Înlăturați benzile de protecție pentru transport. RO
- Odstráňte prepravnú pásku. **SK**
- Odstranite zaščitni trak. SL

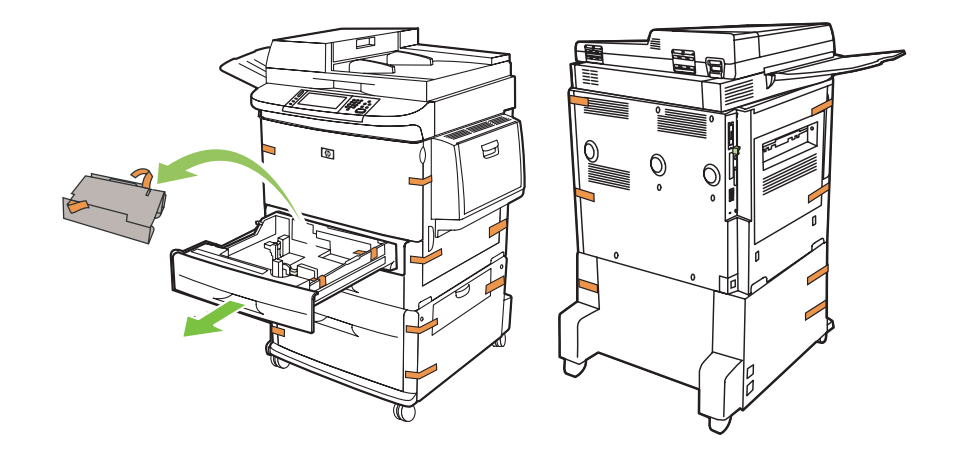

- EN Open scanner lid and remove foam.
- Otvorite poklopac skenera i uklonite zaštitnu ambalažu. **HR**
- Otevřete víko skeneru a odstraňte pěnu. CS
- Nyissa fel a lapolvasó fedelét, és távolítsa el a habszivacsot.  $\blacksquare$
- Otwórz pokrywę skanera i usuń element piankowy.  $\bf P$
- Deschideți capacul scanerului și înlăturați materialul spongios. RO
- Otvorte kryt skenera a odstráňte penu. **SK**
- Odprite pokrov optičnega bralnika in odstranite stiropor. **SD**

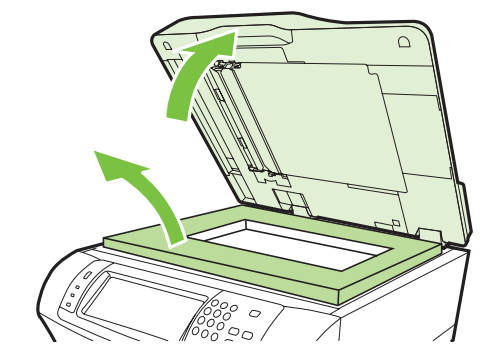

- EN Clean scanner glass with a dry, lint-free cloth.
- Staklo skenera očistite suhom tkaninom koja ne pušta vlakna. **HR**

8

- Vyčistěte sklo skeneru suchým hadříkem, který nepouští vlákna. **CS**
- A lapolvasó üvegét óvatosan, száraz, szöszmentes ruhával tisztítsa meg.  $\bf \Phi$
- Oczyść szybę skanera suchą nie strzępiącą się ściereczką.  $\bullet$
- Curățați geamul scanerului cu o cârpă uscată, care nu lasă scame. RO
- Suchou bezchĺpkovou handričkou vyčistite sklo skenera. **SK**
- Stekleno ploščo optičnega bralnika očistite s suho krpo, ki ne pušča vlaken. SL

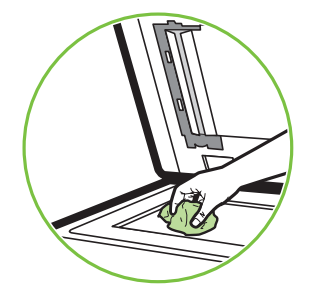

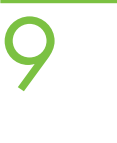

- EN Unlock the scanner.
- Odemkněte skener. CS
	- Odblokuj skaner.
- Odomknite skener. **SK**

PL

- Otključajte skener. **IR**
- Oldja ki a lapolvasó zárját. HU
- Deblocați scanerul. RO
- Sprostite optični bralnik. **SL**

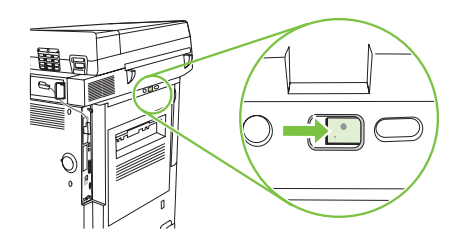

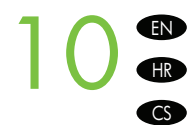

- Remove protective film from control panel.
- Skinite zaštitni film s upravljačke ploče.
- Z ovládacího panelu odstraňte ochrannou fólii.
- Távolítsa el a védőfóliát a kezelőpanelről.  $\bf \bm \oplus$
- Usuń folię zabezpieczającą z panelu sterowania.  $\bullet$
- Îndepărtați folia protectoare de pe panoul de control. RO
- Z ovládacieho panela odstráňte ochrannú fóliu. **SK**
- Z nadzorne plošče odstranite zaščitno prevleko. SL

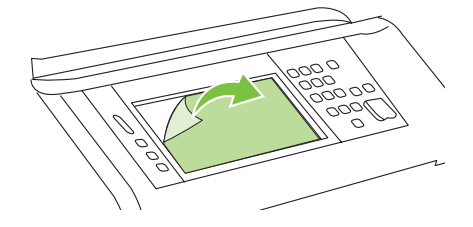

- Install the optional output device. Specific installation guides are shipped with each of the optional output devices.
- 1 1 B Namjestite dodatni izlazni uređaj. Specifične upute za postavljanje priložene su sa svakim dodatni izlaznim uređajem.
	- CS Nainstalujte volitelné výstupní zařízení. S každým volitelným výstupním zařízením jsou dodány specifické pokyny pro instalaci.
		- HU Csatlakoztassa a külön megvásárolható kimeneti eszközt. Minden külön megvásárolható kimeneti eszközhöz tartozik telepítési útmutató.
	- Zainstalui opcionalne urządzenie wyjściowe. Odpowiednie instrukcje instalacji są dostarczane razem z każdym z opcjonalnych urządzeń wyjściowych. PL
	- RO Instalati dispozitivul optional de ieșire. Ghidurile de instalare specifice sunt livrate cu fiecare dispozitiv optional de ieșire.
		- Nainštalujte voliteľné výstupné zariadenie. Špecifické inštalačné príručky sa dodávajú s každým voliteľným výstupným zariadením.
		- SL Namestite dodatno izhodno napravo. Poleg vsake dodatne izhodne naprave prejmete poseben priročnik za namestitev.
	- EN HR

EN

HR

**CS** 

HU

**C** 

RO

SK.

SL

8-bin mailbox.

- 3,000 sheet stacker/stapler.
- Dodatak za slaganje/spajanje za 3000 listova.
- Jednotka sešívačky/odkládacího zásobníku na 3 000 listů. CS 3000 lapos tűző/lerakó. HU
- Układacz/zszywacz na 3000 arkuszy. PL
- Capsator/stivuitor pentru 3.000 de coli. RO
- Stohovač/zošívačka na 3 000 hárkov. **SK**
- Pripomoček za zlaganje/spenjanje 3000 listov. SL
- EN Multifunction finisher.
- Višenamjenski mehanizam za završnu obradu. **HR**
- Multifunkční dokončovací zařízení. CS
- Többfunkciós papírkezelő. HU
- Wielofunkcyjne urządzenie wykańczające. PL 3
- Dispozitiv de finalizare multifuncional. RO
- Multifunkčný finalizátor. **SK**
- Večnamenski zaključevalnik. **GSLD**

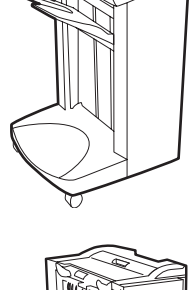

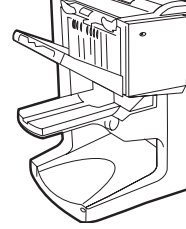

EN 3,000 sheet stacker. Dodatak za slaganje za 3000 listova. **GR** Odkládací zásobník na 3 000 listů. **CS** 3000 lapos lerakó. HU Układacz na 3000 arkuszy. **PL** Stivuitor pentru 3.000 de coli. RO Stohovač na 3 000 hárkov. SK<sup>-</sup> Pripomoček za zlaganje 3000 listov. **SL** 

Izlazni sandučić s 8 pretinaca.

Schránka s 8 přihrádkami.

Sortownik 8-pojemnikowy.

Schránka s 8 priehradkami.

Sortirnik z osmimi predali.

Cutie poștală cu 8 compartimente.

8 tálcás postaláda.

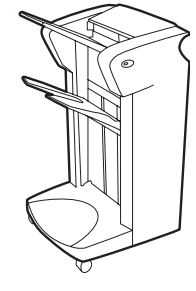

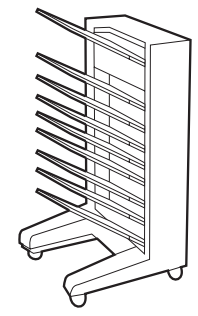

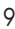

- EN Set up the Device
- Nastavení zařízení CS

- Instalowanie urządzenia  $\bullet$
- Nastavenie zariadenia **SK**
- Postavljanje uređaja HR
- A készülék üzembe helyezése  $\bullet$
- Configurarea dispozitivului RO
- Nastavitev naprave **SD**
- EN Change the control panel language overlay (if necessary). Promijenite masku upravljačke ploče na odgovarajući jezik (po potrebi). **GR** V případě potřeby změňte překryvný segment jazyka na ovládacím panelu. CS Ha szükséges, cserélje ki a kezelőpanel fedőlapját más nyelvűre. HU Wymień nakładkę językową panelu sterowania (jeśli to konieczne). **n** Schimbați masca de limbă a panoului de control (dacă este necesar). RO<sub>2</sub> Vymeňte fóliu s jazykom na ovládacom paneli (ak je to potrebné). SK Po potrebi zamenjajte jezikovno masko nadzorne plošče. **SL**

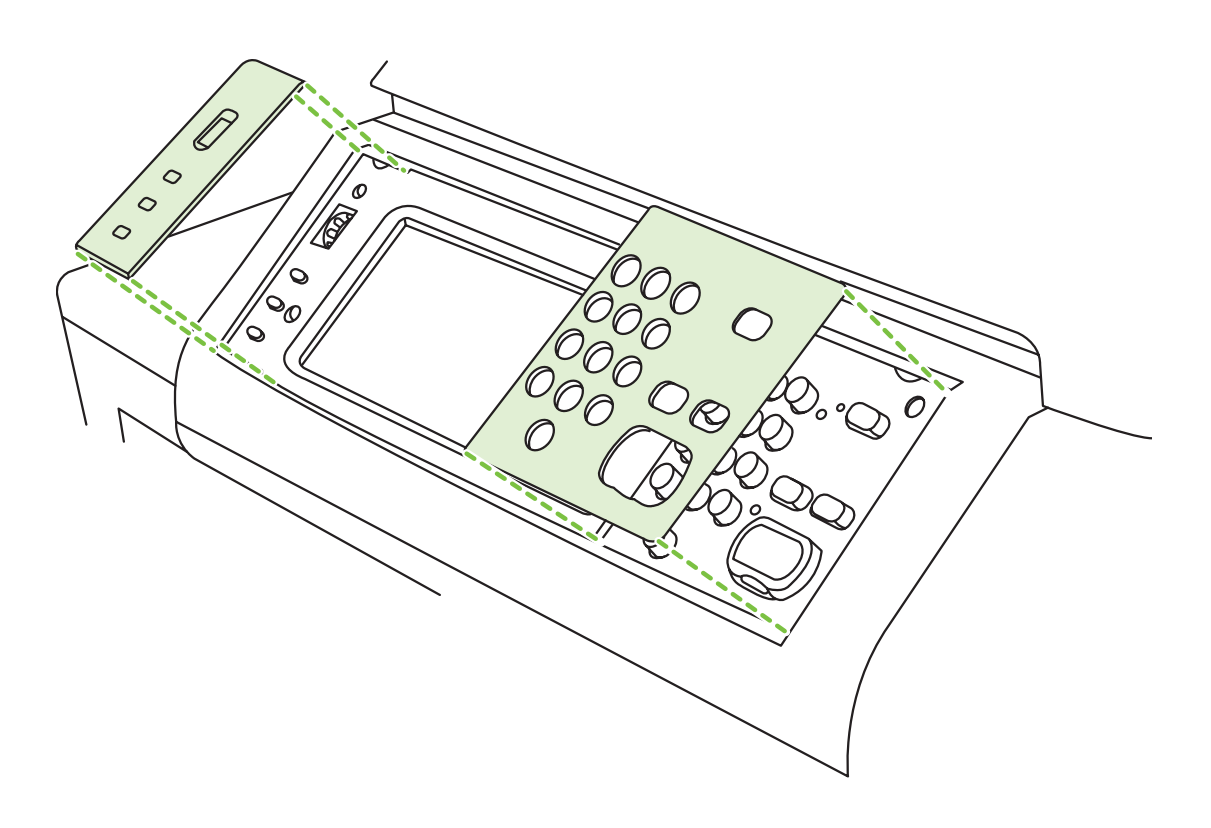

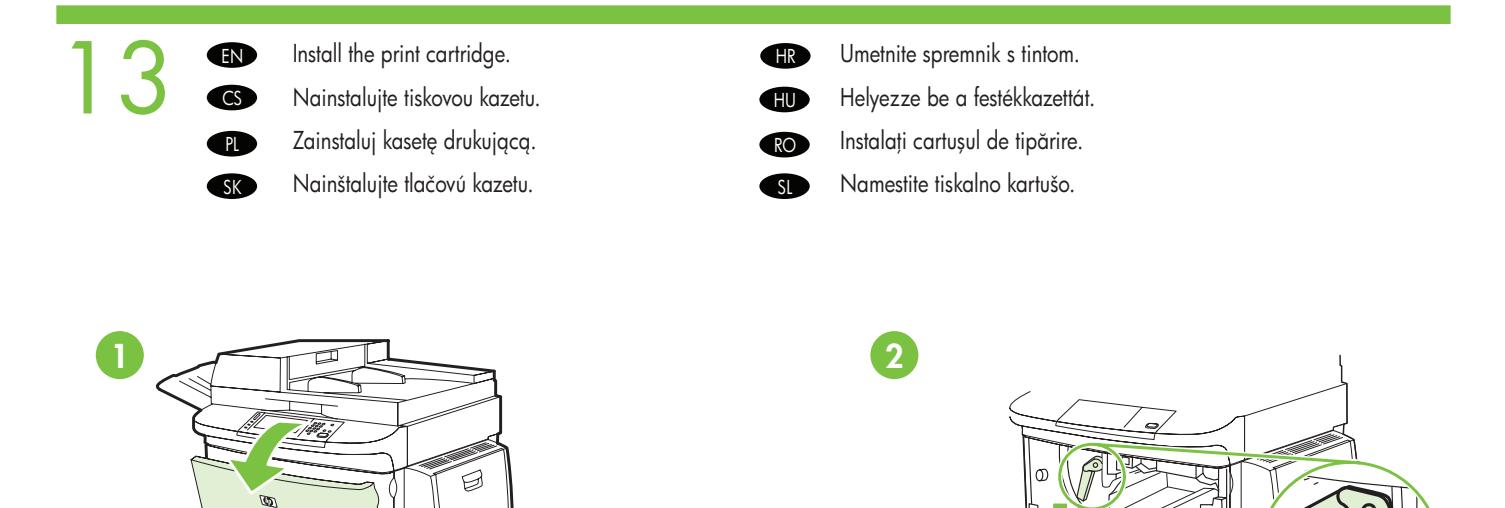

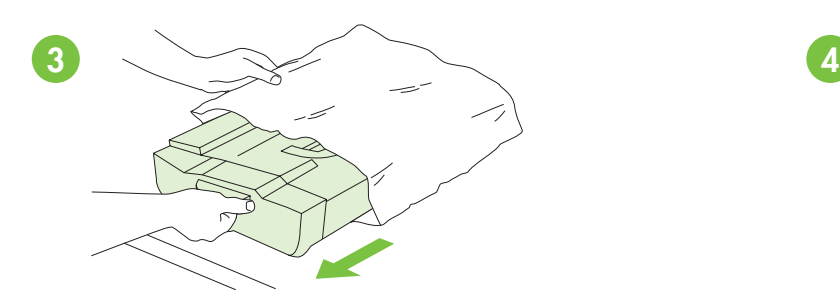

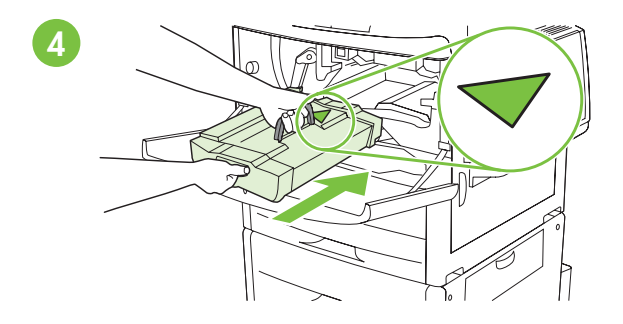

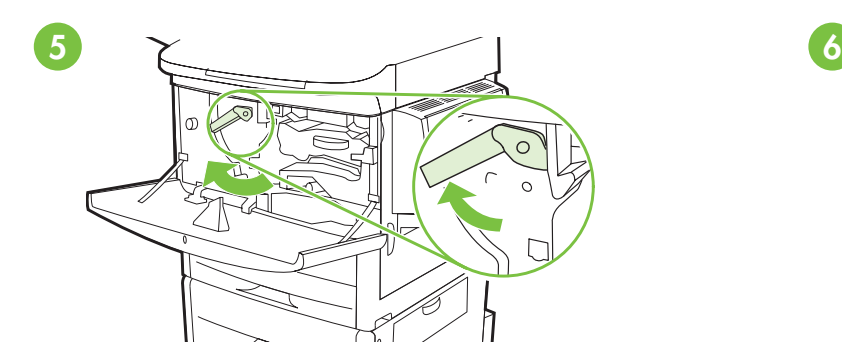

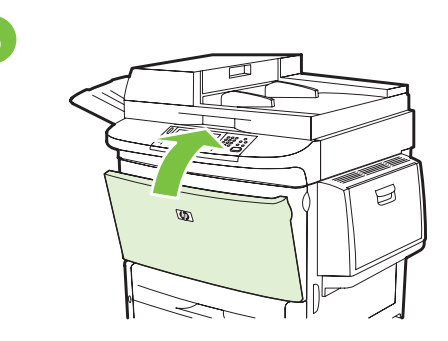

- $14<sup>o</sup>$ EN NOTE: Connection required for Device network features and utilities. **EN** Connect a Network cable (optional). Priključite mrežni kabel (dodatno). HR Připojte síťový kabel (volitelné). C<sub>S</sub> Csatlakoztassa a hálózati kábelt (opcionális). HU Podłącz kabel sieciowy (opcjonalnie).  $\bf P$ Conectați un cablu de rețea (opțional). RO Pripojte sieťový kábel (voliteľná možnosť). SK SL Priključite omrežni kabel (izbirno).
	- NAPOMENA: Za mrežne značajke i uslužne programe uređaja potrebna je veza. **HR**
	- POZNÁMKA: Připojení je vyžadované pro síťové funkce a nástroje zařízení. CS
	- MEGJEGYZÉS: A készülék hálózati funkcióinak és alkalmazásainak használatához hálózati kapcsolat szükséges.  $\blacksquare$
	- UWAGA: Podłączenie wymagane przy korzystaniu z funkcji sieciowych i oprogramowania sieciowego urządzenia. **PL**
	- NOTĂ: Conexiune necesară pentru caracteristicile și utilitarele de rețea ale dispozitivului. RO
	- POZNÁMKA. Toto pripojenie vyžadujú sieťové funkcie a pomôcky zariadenia. **SK**
	- **SLOPOMBA:** Povezava je potrebna za delovanje omrežnih tunkcij in orodij naprave.

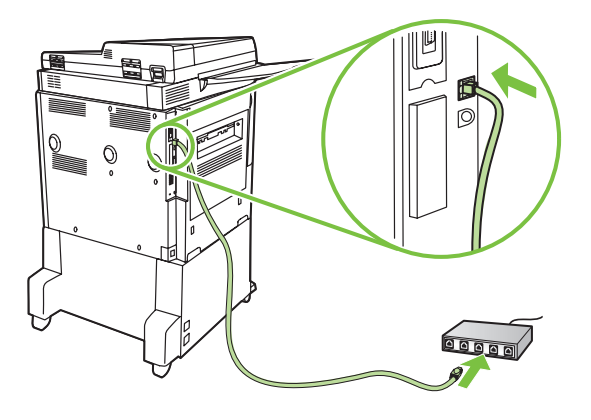

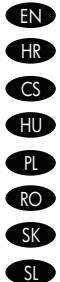

Do not connect a USB cable until prompted during software installation.

Ne priključujte USB kabel dok se to od vas ne zatraži tijekom instalacije softvera.

Nepřipojujte kabel USB, dokud k tomu nebudete vyzváni během instalace softwaru.

- Ne csatlakoztassa az USB-kábelt a szoftver telepítése közben, amíg erre a program nem kéri.
- Nie podłączaj przewodu USB przed wyświetleniem monitu podczas instalacji oprogramowania.
- Nu conectați cablul USB cât timp software-ul nu vă solicită acest lucru în timpul instalării.
- Kábel USB nepripájajte, kým k tomu nebudete vyzvaní počas inštalácie softvéru.

Kabla USB ne priključujte, dokler vas k temu ne pozove namestitveni program.

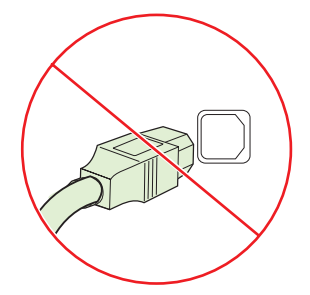

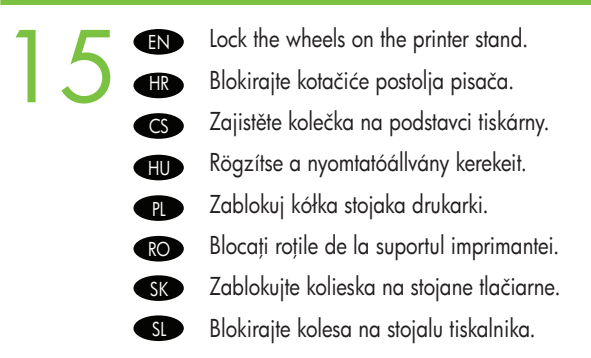

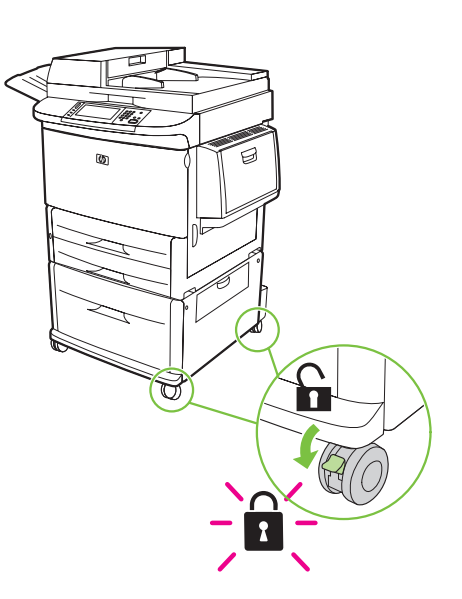

Plug in the power cord, turn on the device and wait for green ready light. EN 16 HR Priključite kabel napajanja, uključite uređaj i pričekajte da se upali zeleni indikator spremnosti. CS Připojte napájecí kabel, zapněte zařízení a počkejte, až se rozsvítí zelená kontrolka Připraveno. Csatlakoztassa a tápkábelt, kapcsolja be a készüléket, és várjon, amíg a zöld színű kész jelzőfény világítani kezd. HU Podłącz do gniazdka przewód zasilający, włącz urządzanie i zaczekaj, aż zaświeci się zielona kontrolka gotowości. **PL** Conectați cablul de alimentare, porniți dispozitivul și așteptați să se aprindă indicatorul verde, pentru starea "pregătit". RO Zasuňte napájací kábel, zapnite zariadenie a počkajte, kým sa nerozsvieti zelený indikátor Pripravené. **SK** Priključite napajalni kabel, vklopite napravo in počakajte, da lučka za pripravljenost zasveti zeleno. SL  $\frac{1}{2}$  2 তি  $\bigcirc$ 

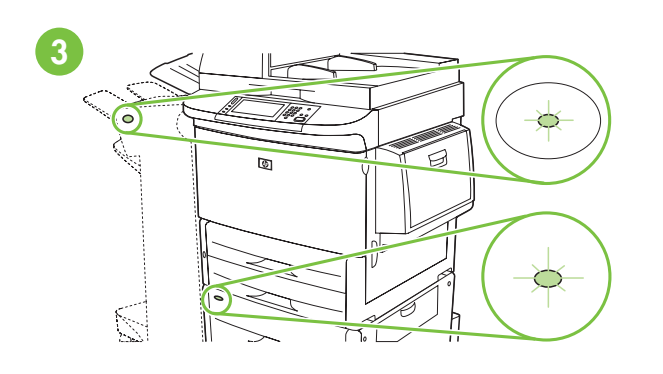

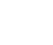

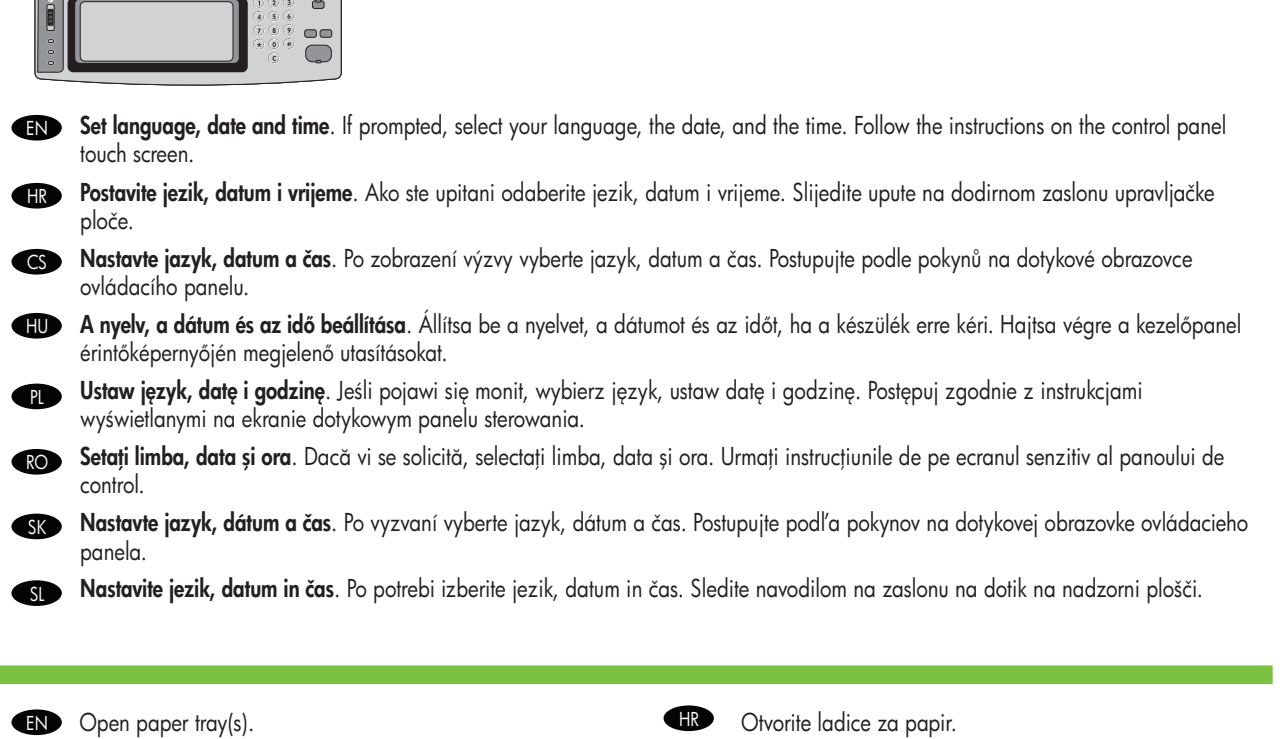

CS Otevřete zásobníky papíru. CS Nyissa ki a papírtálcá(ka)t. CS Nyissa ki a papírtálcá(ka)t.

17

- 
- Otvorte zásobník (-y) papiera. SK Odprite pladnje za papir.
- $\bullet$ RO
- 
- **PL** Otwórz podajnik/podajniki papieru. Chronic Chronic Chronic Chronic Deschideți tăvile pentru hârtie.
	- SL<sup>D</sup>

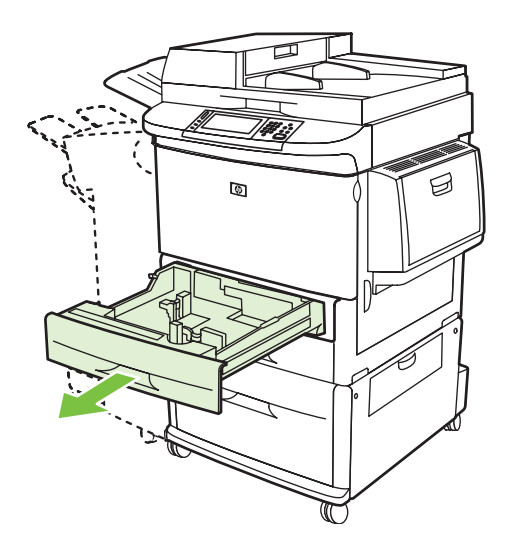

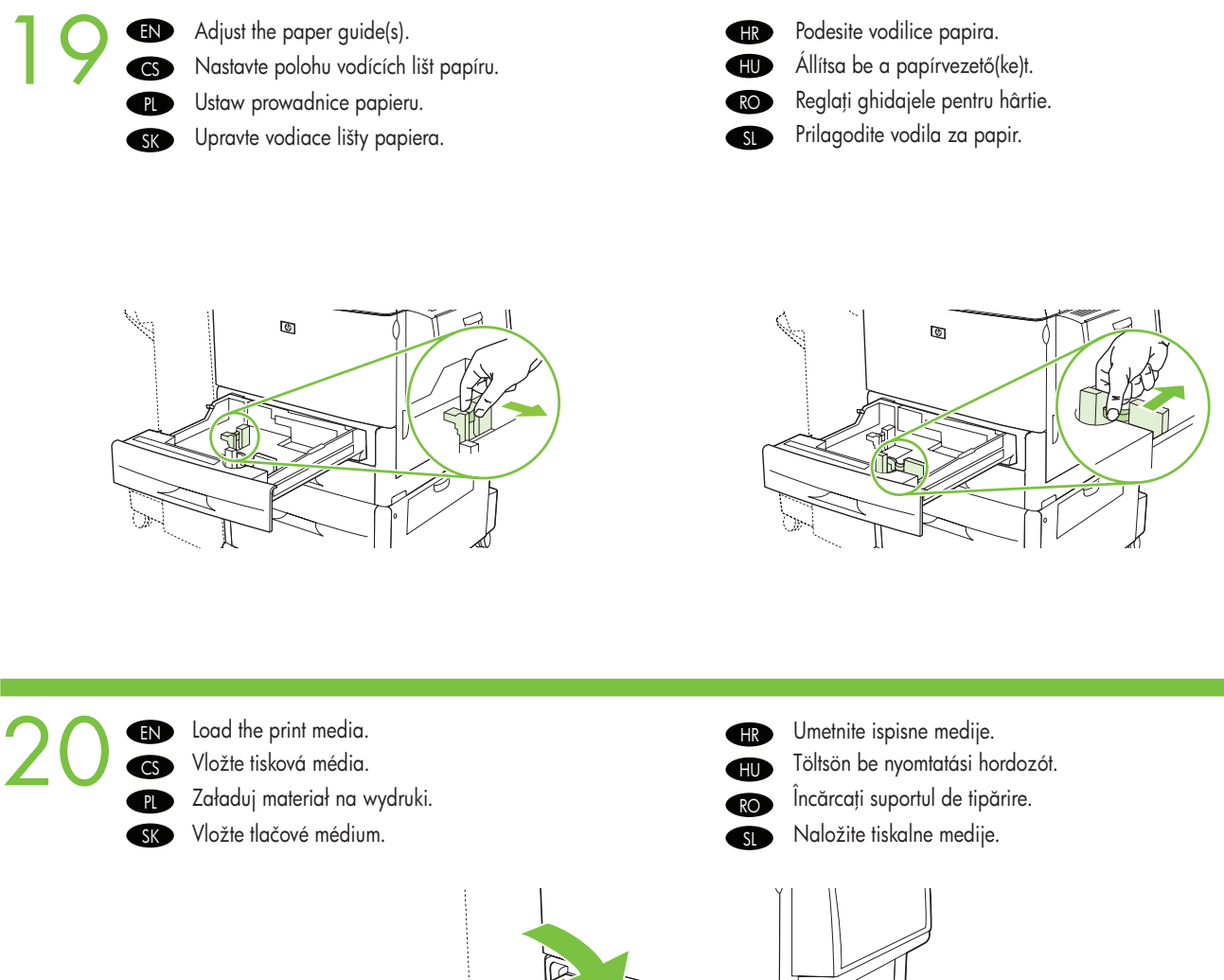

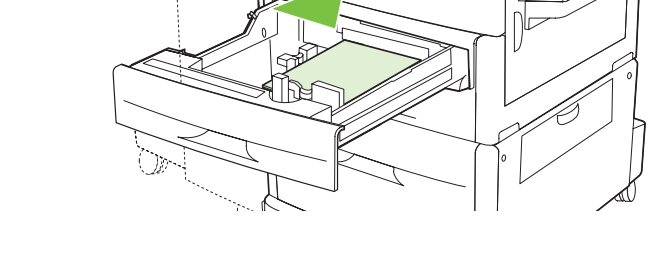

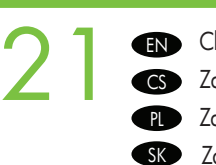

Close paper tray(s).

Zavřete zásobníky papíru.

Zamknij podajnik/podajniki papieru. Zatvorte zásobník (-y) papiera.

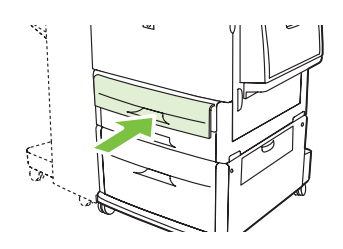

- Zatvorite ladice za papir. Csukja be a papírtálcá(ka)t. Închideți tăvile pentru hârtie.
- Zaprite pladnje za papir.

**HR** 

HU

RO

SL

## 22  $=$

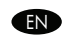

**EN** lo connect to a network: By detault, an IP Address will automatically be assigned using DHCP. To assign a static IP address tor a network connection, do the following: On the control panel touch **Administration**. Scroll to and touch **Initial Setup**, and then touch Networking and I/O. Touch Embedded Jetdirect, and touch TCP/IP. Touch IPV4 Settings, touch Config Method, and then touch Manual. Touch Save. Touch Manual Settings, touch IP Address, type in the assigned IP address. Touch OK, and then touch Save.

**IR** Mrežno povezivanje: Po zadanoj postavci, automatski će se dodijeliti IP adresa putem DHCP-a. Za dodjeljivanje statične IP adrese za mrežnu vezu učinite sljedeće: Na upravljačkoj ploči dodirnite Administration (Administracija). Pomaknite se do i dodirnite Initial Setup (Početno postavljenje), a zatim dodirnite Networking and I/O (Umrežavanje i ulaz/izlaz). Dodirnite Embedded Jetdirect (Ugrađeni Jetdirect), a zatim dodirnite TCP/IP. Dodirnite IPV4 Settings (IPV4 postavke), Config Method (Način konfiguracije), a zatim dodirnite Manual (Ručno). Dodirnite Save (Spremi). Dodirnite Manual Settings (Ručno postavljanje), IP Address (IP adresa) i unesite dodijeljenu IP adresu. Dodirnite OK (U redu), a zatim dodirnite Save (Spremi).

Připojení k síti: Ve výchozím nastavení budou adresy IP automaticky přiřazeny pomocí protokolu DHCP. Chcete-li přiřadit pro síť statickou adresu IP, postupujte následovně: Na ovládacím panelu stiskněte položku Správa. Přejděte na položku Počáteční nastavení a stiskněte ji. Potom stiskněte položku Sít'ová připojení a V/V. Stiskněte položky Implementovaný server Jetdirect a TCP/IP. Stiskněte položky Nastavení IPV4, Způsob konfigurace a poté položku Ruční. Stiskněte položku Uložit. Stiskněte položky Ruční nastavení a Adresa IP a zadejte přiřazenou adresu IP. Stiskněte tlačítko OK a potom Uložit.

Hálózati csatlakoztatás: Alapértelmezés szerint a hálózat DHCP használatával automatikusan hozzárendel egy IP-címet a készülékhez. Ha fix IP-címet kell hozzárendelnie a hálózati kapcsolathoz, tegye a következőket: A készülék kezelőpaneljén érintse meg az Adminisztráció elemet. Keresse meg, és érintse meg a Kezdeti beállítás, majd a Hálózat és I/O elemet. Érintse meg a Beágyazott Jetdirect, majd a TCP/IP elemet. Érintse meg az IPV4-beállítások, a Konfig. módszer, majd a Kézi elemet. Érintse meg a Mentés gombot. Érintse meg a Kézi beállítások, majd az IP-cím elemet, és adja meg a kiosztott IP-címet. Érintse meg az OK, majd a Mentés lehetőséget. HU

**Podłączenie do sieci:** Domyślnie adres IP jest przypisywany automatycznie w protokole DHCP. Aby do połączenia sieciowego przypisać statyczny adres IP, wykonaj następujące czynności: Na panelu sterowania dotknij przycisku Administracja. Przewiń menu i dotknij opcji Konfiguracja wstępna, a następnie Sieć i we/wy. Dotknij opcji Wbudowane urządzenie Jetdirect, a następnie opcji TCP/IP. Dotknij opcji Ustawienia IPV4, następnie Metoda konfigurowania, a następnie Ręczna. Dotknij przycisku Zapisz. Dotknij opcji Ustawienia ręczne, następnie Adres IP i wpisz adres IP, który ma zostać przypisany. Naciśnij przycisk OK, a następnie Zapisz.

**RO) Pentru conectarea la o rețea:** In mod implicit, o adresă IP va ti atribuită automat când se utilizează DHCP. Pentru a atribui o adresă IP statică pentru o conexiune de rețea, efectuați următoarele: Pe panoul de control atingeți Administration (Administrare). Defilați și atingeți Initial Setup (Configurare inițială), apoi atingeți Networking and I/O (Rețea și intrări/ieșiri). Atingeți Embedded Jetdirect (Jetdirect încorporat), apoi atingeți TCP/IP. Atingeți IPV4 Settings (Setări IPV4), atingeți Config Method (Metodă de configurare), apoi atingeti Manual. Atingeti Save (Salvare). Atingeti Manual Settings (Setări manuale), atingeți IP Address (Adresă IP), introduceți adresa IP atribuită. Atingeți OK, apoi atingeți Save (Salvare).

**SK) Pripojenie k sieti:** Predvolene sa adresa IP automaticky priradí pomocou protokolu DHCP. Ak chcete priradiť statickú adresu IP pre sieťové pripojenie, vykonajte nasledujúce kroky: Na ovládacom paneli sa dotknite položky Administration (Správa). Posuňte sa na položku Initial Setup (Úvodné nastavenie) a dotknite sa jej a potom sa dotknite položky Networking and I/O (Sieťová práca a vstupy/ výstupy). Dotknite sa položky Embedded Jetdirect (Vstavaný server Jetdirect) a potom položky TCP/IP. Postupne sa dotknite položiek IPV4 Settings (Nastavenia IPV4), Config Method (Metóda konfigurácie) a Manual (Manuálne). Dotknite sa položky Save (Uložit'). Dotknite sa položky Manual Settings (Manuálne nastavenia), potom položky IP Address (Adresa IP) a napíšte priradenú adresu IP. Dotknite sa položky OK a potom položky Save (Uložit').

SLIPTI P**riključitev v omrežje:** Privzeto bo naslov IP samodejno dodeljen s protokolom DHCP. Omrežni povezavi dodelite statični naslov IP tako: Na nadzorni plošči se dotaknite Administration (Skrbništvo). Pomaknite se do možnosti Initial Setup (Začetna nastavitev) in se dotaknite Networking and I/O (Omrežje in V/I). Dotaknite se Embedded Jetdirect (Vdelani Jetdirect) in nato TCP/IP. Dotaknite se IPV4 Settings (Nastavitve IPV4), Config Method (Način konfiguracije) in nato Manual (Ročno). Dotaknite se Save (Shrani). Dotaknite se Manual Settings (Ročne nastavitve), IP Address (Naslov IP) in vnesite dodeljeni naslov IP. Dotaknite se OK (V redu) in nato Save (Shrani).

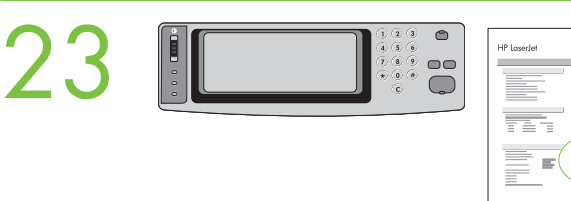

**EN** Verity functionality by printing a contiguration page. From the control panel, A) scroll to and touch Administration. B) louch Information. C) Touch Configuration/Status Pages. D) Touch Configuration Page. E) Touch Print. If you are connected using a network cable, the IP address will be on the Jetdirect page, under "TCP/IP". IP is needed for software to install. Save the configuration page printout for use during the software installation.

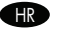

RO

**HR** Provjera ispravnosti ispisivanjem stranice s kontiguracijom. Iz upravljačke ploče: A) Pomaknite se do i dodirnite Administration (Administracija). B) Dodirnite Information (Informacije). C) Dodirnite Configuration/Status Pages (Konfiguracija/Stranice sa stanjem). D) Dodirnite Configuration Page (Stranica s konfiguracijom). E) Dodirnite Print (Ispis). Ako ste povezani preko mrežnog kabela, IP adresa će se nalaziti na stranici Jetdirect ispod ''TCP/IP''. IP je potreban za instalaciju softvera. Spremite ispisanu stranicu s konfiguracijom jer će vam trebati tijekom instaliranja softvera.

Ověřte funkčnost vytisknutím zkušební stránky. Na ovládacím panelu A) přejděte na položku Správa a stiskněte ji. B) Stiskněte tlačítko Informace. C) Stiskněte položku Stránky konfigurace/stavu. D) Stiskněte položku Stránka konfigurace. E) Stiskněte tlačítko Tisk. Používáte-li pro připojení síťový kabel, zobrazí se adresa IP na stránce Jetdirect v části "TCP/IP". Adresa IP je potřeba pro instalaci softwaru. Tento výtisk konfigurační stránky si uchovejte pro použití při instalaci softwaru.

A nyomtatási tunkció ellenőrzéséhez nyomtasson ki egy kontigurációs oldalt. A kezelőpanelen A) görgessen az Adminisztráció elemhez, és érintse meg. B) Érintse meg az Információ elemet. C) Érintse meg a Konfiguráció/Állapotoldalak lehetőséget. D) Érintse meg a Konfigurációs oldal lehetőséget. E) Érintse meg a Nyomtatás lehetőséget. Ha a készüléket hálózati kábellel csatlakoztatta, akkor az IP-címet a Jetdirect oldalon a "TCP/IP" részben találja. A szoftver telepítéséhez IP-cím szükséges. Tegye el a kinyomtatott konfigurációs oldalt, mert a szoftver telepítése közben még szüksége lehet rá.

**PL Sprawdź tunkcjonowanie, drukując stronę kontiguracji**. Na panelu sterowania: **A)** przewiń do opcji **Administracja** i dotknij jej. B) Dotknij opcji Informacje. C) Dotknij opcji Strony konfiguracji i stanu. D) Dotknij opcji Strona konfiguracji. E) Dotknij opcji Drukuj. Jeśli urządzenie jest podłączone kablem sieciowym, to adres IP bedzie podany na stronie urządzenia Jetdirect, w pozycji "TCP/IP". Protokół IP jest niezbędny do zainstalowania oprogramowania. Zachowaj wydruk strony konfiguracji do wykorzystania podczas instalacji oprogramowania.

Verificati functionalitatea tipărind o pagină de configurare. La panoul de control. A) defilati și atingeti Administration (Administrare). B) Atingeti Information (Informatii). C) Atingeti Configuration/Status Pages (Pagini de configurare/stare). D) Atingeti Configuration Page (Pagină de configurare). E) Atingeți Print (Tipărire). Dacă sunteți conectat utilizând un cablu de rețea, adresa IP se va afla pe pagina Jetdirect, la "TCP/IP". Adresa IP este necesară pentru instalarea software-ului. Păstrati pagina de configurare pentru a o utiliza în timpul instalării software-ului.

SKO Vytlačením kontiguračnej stránky overte tunkčnosť. Na ovládacom paneli: A) Posuňte sa na položku Administration (Správa) a dotknite sa jej. B) Dotknite sa položky Information (Informácie). C) Dotknite sa položky Configuration/Status Pages (Strany s informáciami o konfigurácii/stave). D) Dotknite sa položky Configuration page (Konfiguračná stránka). E) Dotknite sa položky Print (Tlačit'). Ak ste pripojení pomocou siet'ového kábla, adresa IP sa bude nachádzat' na strane servera Jetdirect pod položkou TCP/ IP. Adresa IP sa vyžaduje na inštaláciu softvéru. Výtlačok konfiguračnej stránky si odložte, aby ste ho mohli použit' počas inštalácie softvéru.

SL

Preverite delovanje tiskalnika, tako da natisnete konfiguracijsko stran. Na nadzorni plošči A) se pomaknite do možnosti Administration (Skrbništvo) in se je dotaknite. B) Dotaknite se Information (Informacije). C) Dotaknite se Configuration/Status Pages (Konfiguracija/ Strani s stanjem). D) Dotaknite se Configuration Page (Konfiguracijska stran). E) Dotaknite se Print (Natisni). Če je naprava priključena prek omrežnega kabla, najdete naslov IP na strani Jetdirect pod »TCP/IP«. IP potrebujete za namestitev programske opreme. To konfiguracijsko stran shranite, ker jo boste potrebovali pri postopku namestitve programske opreme.

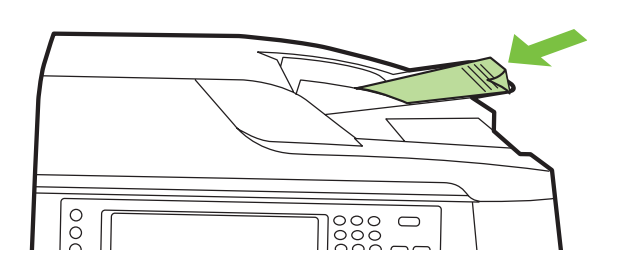

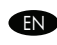

**EN Verity copy**. Place contiguration page, print side-down, in the ADF (Automatic Document Feeder), and press the Start button. The ADF will automatically feed the paper through the scanner and the copied page will be ejected into the output bin.

**IR Provjerite kopiranje**. Stranicu s konfiguracijom položite u ADF (automatski ulagač dokumenata) s ispisanom stranom prema dolje i pritisnite gumb **Započeti**. ADF će automatski uvući papir kroz skener te će kopiranu stranicu izbaciti u izlaznu ladicu.

Ověřte kopírování. Umístěte konfigurační stránku potištěnou stranou dolů do automatického podavače dokumentů a stiskněte tlačítko Start. Automatický podavač dokumentů automaticky podá papír do skeneru a zkopírovaná stránka bude vysunuta do výstupního zásobníku.

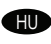

 $CS$ 

**HU) A másolási tunkció ellenőrzése**. Nyomtatott oldalával letelé helyezze az automatikus dokumentumadagolóba (ADF) a kontigurációs oldalt, majd nyomja meg az Indítás gombot. Az ADF automatikusan továbbítja a papírt a lapolvasóba, majd a másolatot a készülék a kimeneti tálcába helyezi.

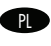

SL

**PL Sprawdź kopiowanie.** Umieść stronę kontiguracji wydrukiem do dołu w podajniku ADF i naciśnij przycisk **Start.** Podajnik ADF automatycznie pobierze kartkę do skanera, a jej kopia zostanie wyrzucona do pojemnika wyjściowego.

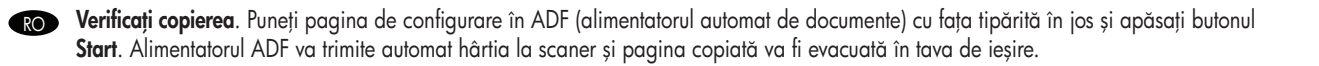

**skontrolujte kopírovanie.** Do automatického podávača dokumentov (ADF) vložte kontiguračnú stránku potlačenou stranou nadol a stlačte tlačidlo Spustit'. Podávač ADF automaticky podá papier cez skener a skopírovaná strana sa vysunie do výstupnej priehradky.

Preverite funkcijo kopiranja. Konfiguracijsko stran položite v samodejni podajalnik dokumentov (SPD), tako da je sprednja stran obrnjena navzdol, in pritisnite gumb Začetek. SPD bo samodejno podal papir skozi optični bralnik, kopirana stran pa bo izvržena v izhodni pladenj.

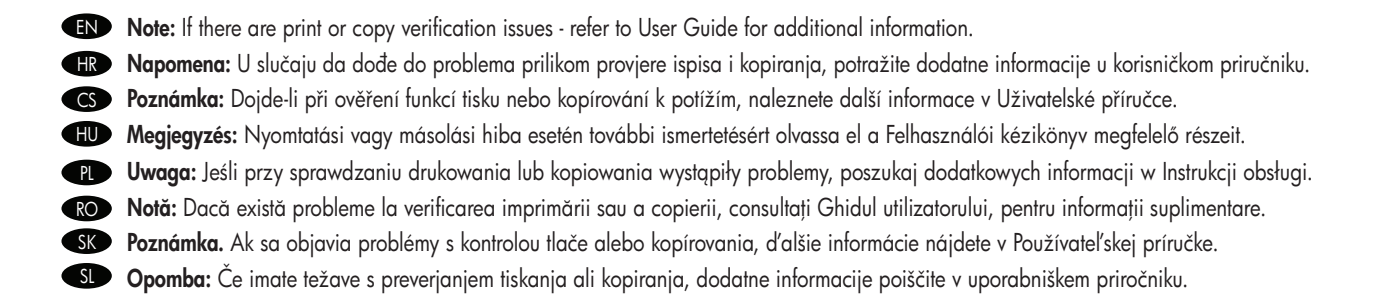

- EN Install software
- Instalace softwaru CS
- Instalowanie oprogramowania  $\bullet$
- Inštalácia softvéru **SK**
- Instaliranje softvera HR
- A szoftver telepítése  $\bullet$
- Instalarea software-ului RO
- Namestitev programske opreme SL

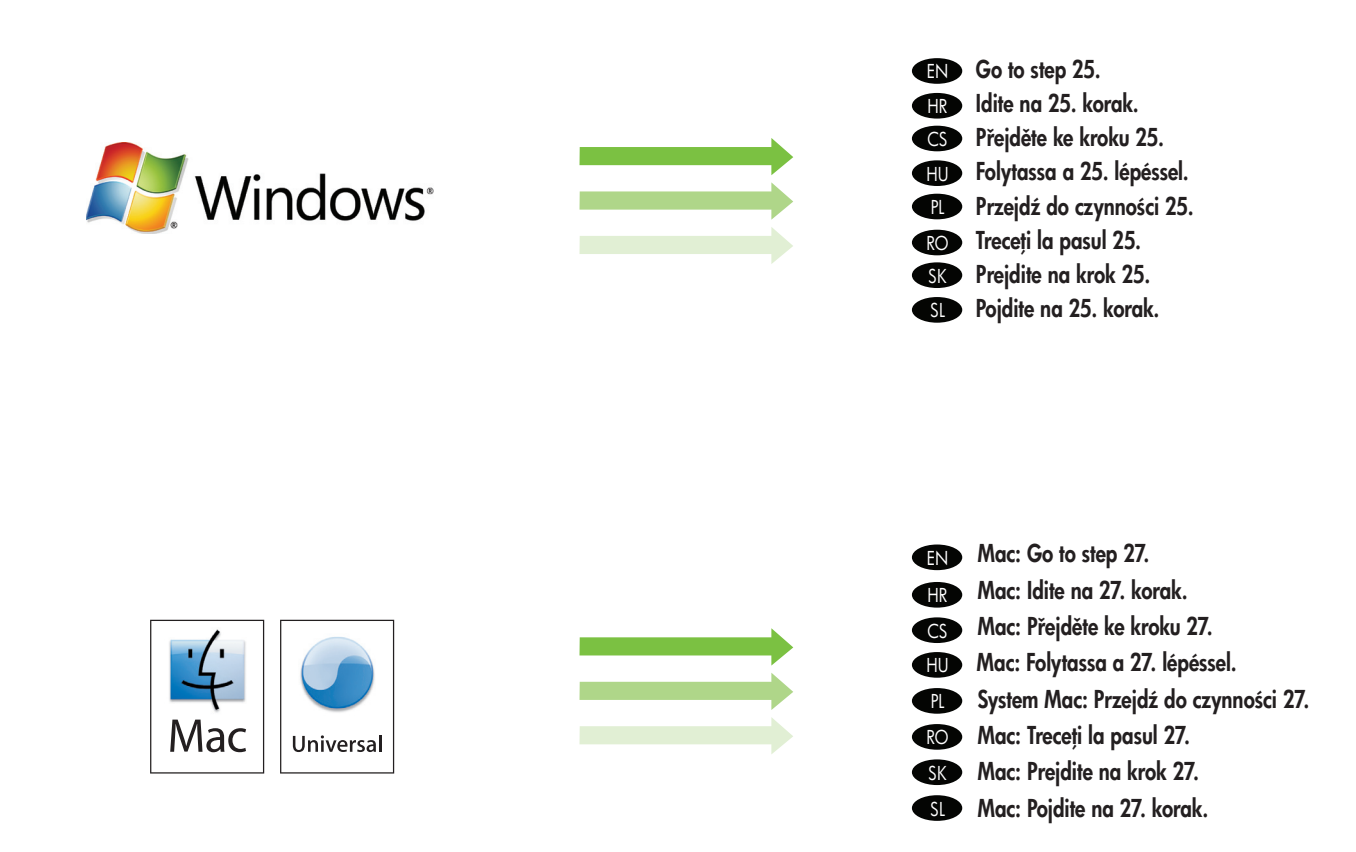

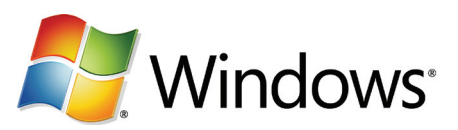

- EN Note: Do not connect a USB cable until prompted during the software installation.
- Napomena: Ne priključujte USB kabel dok se to od vas ne zatraži tijekom instalacije softvera. **HR**
- Poznámka: Nepřipojujte kabel USB, dokud k tomu nebudete vyzváni během instalace softwaru. **CS**
- Megjegyzés: Ne csatlakoztassa az USB-kábelt a szoftver telepítése közben, amíg erre a program nem kéri.  $\blacksquare$
- Uwaga: Nie podłączaj przewodu USB przed wyświetleniem monitu podczas instalacji oprogramowania.  $\blacksquare$
- Notă: Nu conectați cablul USB înainte de a vi se solicita acest lucru în timpul instalării software-ului. RO
- Poznámka. Kábel USB nepripájajte, kým k tomu nebudete vyzvaní počas inštalácie softvéru. **SK**
- Opomba: Kabla USB ne priključite, dokler vas k temu ne pozove namestitveni program. **SID**
- **EN Note:** The USB connections does not support the device network features and utilities.
- Napomena: USB veze ne podržavaju mrežne značajke i uslužne programe uređaja. **HR**
- Poznámka: Připojení USB nepodporuje síťové služby a nástroje zařízení. **CS** 
	- **HUP Megjegyzés:** USB-kapcsolat esetén a készülék hálózati tunkciói és alkalmazásai nem használhatók.
	- **Uwaga:** Połączenie USB nie obsługuje tunkcji sieciowych ani sieciowego oprogramowania narzędziowego urządzenia.
	- **ROP** Notă: Conexiunea USB nu acceptă caracteristicile și utilitarele de rețea ale dispozitivului.
	- **SKO Poznámka.** Po pripojení cez rozhranie USB nebudú podporované sieťové tunkcie a pomôcky zariadenia.
	- **Opomba:** Povezava USB ne podpira omrežnih funkcij in orodij naprave.

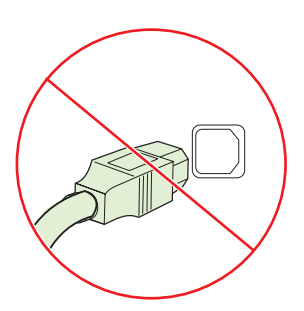

- EN Note: HP does not reccomend using USB hubs or USB cables longer than 2 meters (6.5 ft).
- Napomena: HP ne preporučuje korištenje USB čvorišta ili USB kablova duljih od 2 metra (6,5 stopa). HR
- Poznámka: Společnost HP nedoporučuje použití rozbočovačů USB nebo kabelů USB delších než 2 metry.  $\sim$
- Megjegyzés: Az USB-hubok és a 2 méternél hosszabb USBkábelek használata nem ajánlott. HU
- Uwaga: Firma HP nie zaleca stosowania koncentratorów USB ani przewodów USB dłuższych niż 2 m. **PL**
- Notă: HP nu recomandă utilizarea distribuitoarelor USB sau a cablurilor USB mai lungi de 2 metri. RO<sub>1</sub>
- Poznámka. Spoločnosť HP neodporúča používať rozbočovače USB ani káble USB dlhšie ako 2 metre (6,5 stopy). SK
- Opomba: HP ne priporoča uporabe zvezdišč USB ali kablov USB, ki so daljši od 2 metrov (6,5 čevlja). SL

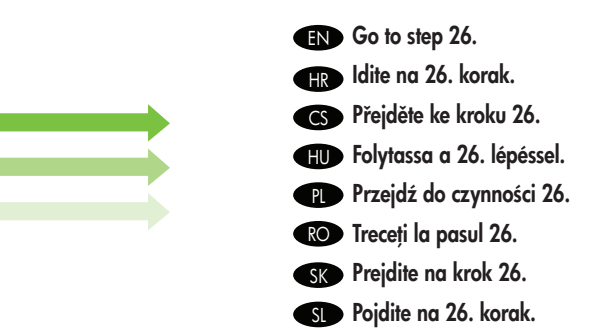

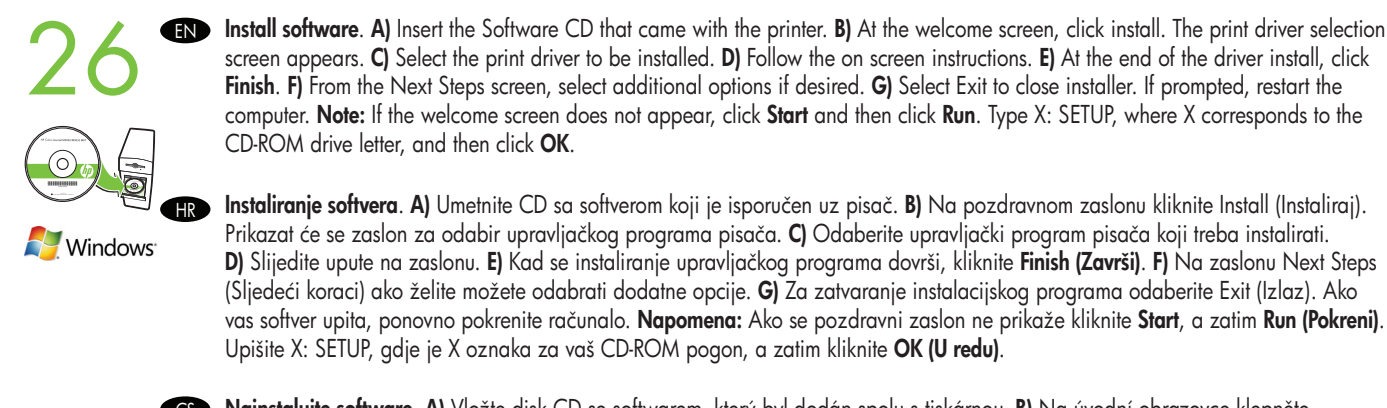

**CS Nainstalujte sottware. A)** Vložte disk CD se sottwarem, který byl dodán spolu s tiskárnou. **B)** Na úvodní obrazovce klepněte na tlačítko Instalovat. Zobrazí se obrazovka výběru tiskového ovladače. C) Vyberte tiskový ovladač, který chcete nainstalovat. D) Postupujte podle pokynů na obrazovce. E) Na konci procesu instalace ovladače klepněte na tlačítko Dokončit. F) Na obrazovce Další kroky vyberte v případě potřeby další možnosti. G) Klepnutím na tlačítko Konec ukončete instalační program. Pokud k tomu budete vyzváni, restartujte počítač. Poznámka: Pokud se úvodní obrazovka nezobrazí, klepněte v nabídce Start na příkaz Spustit. Zadejte příkaz X: SETUP, kde X odpovídá písmenu jednotky CD-ROM a poté klepněte na tlačítko OK.

**HU** A szottver telepítése. A) Helyezze be a nyomtatóhoz tartozó Szottver CD-lemezt. B) Az üdvözlőképernyőn kattintson a lelepítés lehetőségre. Megjelenik a nyomtatóillesztő-program kiválasztásának ablaka. C) Válassza ki a telepíteni kívánt nyomtatóillesztőprogramot. D) Kövesse a képernyőn megjelenő utasításokat. E) Az illesztőprogram telepítésének befejeztével kattintson a Befejezés gombra. F) A További lépések képernyőn válassza ki a kívánt további beállításokat. G) A telepítő bezárásához válassza a Kilépés lehetőséget. Ha erre kéri a rendszer, indítsa újra a számítógépet. Megjegyzés: Ha az üdvözlőképernyő nem jelenik meg, kattintson a Start gombra, majd a Futtatás lehetőségre. Írja be az X: SETUP parancsot (az X helyére a CD-ROM-meghajtó betűjelét írja), majd kattintson az OK gombra.

**PLO Zainstaluj oprogramowania. A)** Włóż dysk CD z oprogramowaniem, dostarczony z drukarką**. B)** Na ekranie powitalnym kliknij opcje instalacji. Zostanie wyświetlony ekran wyboru sterownika drukarki. C) Wybierz sterownik drukarki, który należy zainstalować. D) Postępuj zgodnie z instrukcjami wyświetlanymi na ekranie. E) Na końcu procesu instalacji kliknij przycisk Zakończ. F) Na ekranie Następne czynności wybierz żądane dodatkowe opcje. G) Wybierz przycisk Wyjście, aby zamknąć instalatora. Jeśli pojawi się monit, uruchom ponownie komputer. Uwaga: Jeśli ekran powitalny nie pojawi się, kliknij przycisk Start, a następnie wybierz polecenie Uruchom. Wpisz polecenie X: SETUP, gdzie X oznacza literę odpowiadającą napędowi CD-ROM, i kliknij przycisk OK.

Ro Instalați sottware-ul. A) Introduceți CD-ul cu sottware livrat împreună cu imprimanta. B) în ecranul de bun venit, taceți clic pe Install (Instalare). Apare ecranul de selectie a driverului de tipărire. C) Selectati driverul de imprimantă de instalat. D) Urmati instructiunile de pe ecran. E) La sfârșitul instalării driverului, faceți clic pe Finish (Finalizare). F) Din ecranul Next Steps (Pașii următori), selectați opțiuni suplimentare dacă doriți. G) Selectați Exit (Ieșire) pentru a închide programul de instalare. Dacă se solicită, reporniți computerul. Notă: Dacă nu apare ecranul de bun venit, faceți clic pe Start, apoi faceți clic pe Run (Executare). Introduceți X: SETUP, unde X corespunde literei de unitate pentru CD-ROM, apoi faceti clic pe **OK**.

**SK – Nainštalujte sottvér. A)** Vložte disk CD so sottvérom dodaný s tlačiarňou. **B)** Na úvodnej obrazovke kliknite na možnosť Install (Inštalovať). Zobrazí sa obrazovka výberu ovládača tlače. C) Vyberte ovládač tlače, ktorý chcete nainštalovať. D) Postupujte podľa pokynov na obrazovke. E) Na konci inštalácie ovládača kliknite na tlačidlo Finish (Dokončit'). F) Na obrazovke Next Steps (Ďalšie kroky) vyberte v prípade potreby ďalšie možnosti. G) Výberom možnosti Exit (Ukončiť) zatvorte inštalačný program. Ak sa zobrazí výzva, reštartujte počítač. Poznámka. Ak sa úvodná obrazovka neobjaví, kliknite na tlačidlo Štart a potom na položku Spustit'. Napíšte X: SETUP, kde X je písmeno príslušnej jednotky CD-ROM, a potom kliknite na tlačidlo OK .

SLA **Namestite programsko opremo. A)** Vstavite CD s programsko opremo, ki je priložen tiskalniku. **B)** Na začetnem zaslonu kliknite »Install« (Namesti). Odpre se pogovorno okno za izbiro gonilnika tiskalnika. C) Izberite gonilnik tiskalnika, ki ga želite namestiti. D) Sledite navodilom na zaslonu. E) Ko je namestitev gonilnika dokončana, kliknite Finish (Dokončaj) . F) Če želite, na zaslonu »Next Steps« (Naslednji koraki) izberite dodatne možnosti. G) Kliknite »Exit« (Izhod), da zaprete namestitveni program. Če vas program pozove, znova zaženite računalnik. Opomba: Če se začetni zaslon ne prikaže, kliknite Start in nato Run (Zaženi). Vnesite X: SETUP, kjer je X črka pogona CD-ROM, in nato kliknite **OK (V redu)**.

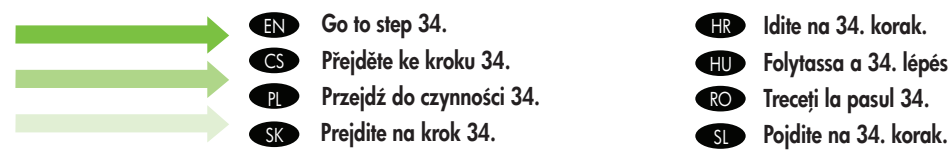

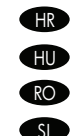

Idite na 34. korak. Folytassa a 34. lépéssel. HU Treceți la pasul 34.

EN Install Mac software

- Instalace sottwaru pro systém Mac  $\bullet\hspace{-.08in}\bullet\hspace{-.08in} \bullet\hspace{-.08in} \mathsf{A}$  Mac szottver telepítése CS
- $\bullet$
- **SK**
- $\blacksquare$  Instaliranje sottvera za Mac
	-
- Instalacja oprogramowania Mac Instalarea software-ului pentru Mac RO
- Inštalácia sottvéru v systéme Mac SD Namestitev programske opreme za Mac

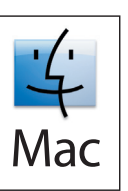

- **EN** Note: Do not connect a USB cable until CD installation is complete.
- Napomena: Ne priključujte USB kabel dok se instalacija softvera s CD-a ne dovrši. HR
- Poznámka: Nepřipojujte kabel USB, dokud nebude dokončena instalace z disku CD. **CS**
- Megjegyzés: A CD-lemezről történő telepítés befejeződését megelőzően ne csatlakoztassa az USB-kábelt. HU
- Uwaga: Nie podłączaj przewodu USB przed zakończeniem instalacji oprogramowania z dysku CD. **CD**
- Notă: Nu conectați cablul USB cât timp instalarea de pe CD nu s-a finalizat. RO
- Poznámka. Kábel USB nepripájajte, kým sa nedokončí inštalácia z disku CD. SK
- Opomba: Kabla USB ne priključite, dokler ni namestitev s CD-ja dokončana. SL

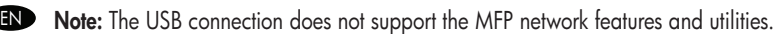

- Napomena: USB veza ne podržava mrežne značajke i uslužne programe MFP-a. **CHR**
- Poznámka: Připojení USB nepodporuje síťové služby a nástroje zařízení MFP. **CS**
- Megjegyzés: USB-kapcsolat esetén a többfunkciós készülék hálózati funkciói és alkalmazásai nem használhatók. HU
- Uwaga: Połączenie USB nie obsługuje funkcji sieciowych ani sieciowego oprogramowania narzędziowego urządzenia wielofunkcyjnego. **n**
- Notă: Conexiunea USB nu acceptă caracteristicile și utilitarele de rețea ale echipamentului MFP. RO
- Poznámka. Po pripojení cez rozhranie USB nebudú podporované sieťové funkcie a pomôcky zariadenia MFP.  $SK<sub>2</sub>$
- Opomba: Povezava USB ne podpira omrežnih funkcij in orodij večnamenske naprave. SL

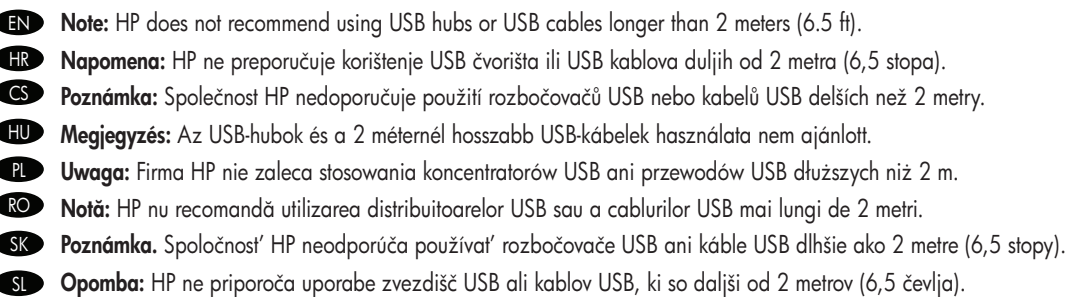

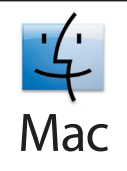

EN EN Note: If the Macintosh does not automatically find and setup the printer please go to step 32. Place the CD in the CD-ROM drive and run the installer. Complete an "easy" install. CD postavite u CD-ROM pogon i pokrenite program za instalaciju. Izvršite jednostavnu instalaciju (''easy''). Napomena: U slučaju da Macintosh automatski ne pronađe i postavi pisač idite na 32. korak. **HR HR** Vložte disk CD do jednotky CD-ROM a spusť te instalační program. Proveď te "snadnou" instalaci. Poznámka: Pokud systém Macintosh automaticky nenajde a nenastaví tiskárnu, přejděte ke kroku 32. **CS CS** Helyezze a CD-lemezt a CD-ROM meghajtóba, és indítsa el a telepítőprogramot. Végezze el az "Egyszerű" telepítést. Megjegyzés: Ha a Macintosh számítógép nem találja meg és nem telepíti automatikusan a nyomtatót, akkor folytassa a 32. lépéssel. HU **HU** Umieść dysk CD w napędzie CD-ROM i uruchom instalator. Wykonaj operację "easy" install ("łatwa" instalacja). Uwaga: Jeśli system Macintosh nie znajdzie automatycznie drukarki i nie skonfiguruje jej, przejdź do czynności 32.  $\blacksquare$  $\bullet$ Introduceți CD-ul în unitatea CD-ROM și executați programul de instalare. Efectuați o instalare "easy" (simplă). Notă: Dacă Macintosh nu găsește și nu configurează automat imprimanta, treceți la pasul 32. RO RO Vložte disk CD do jednotky CD-ROM a spustite inštalačný program. Dokončite inštaláciu typu "easy" (jednoduchá). Poznámka. Ak počítač Macintosh automaticky nenájde a nenastaví tlačiareň, prejdite na krok 32. **SK SK** V pogon CD-ROM vstavite CD in zaženite namestitveni program. Dokončajte postopek »Easy Install« (Preprosta namestitev). Opomba: Če operacijski sistem Macintosh samodejno ne poišče in nastavi tiskalnika, pojdite na 32. korak. **SL GID** 

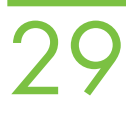

SK

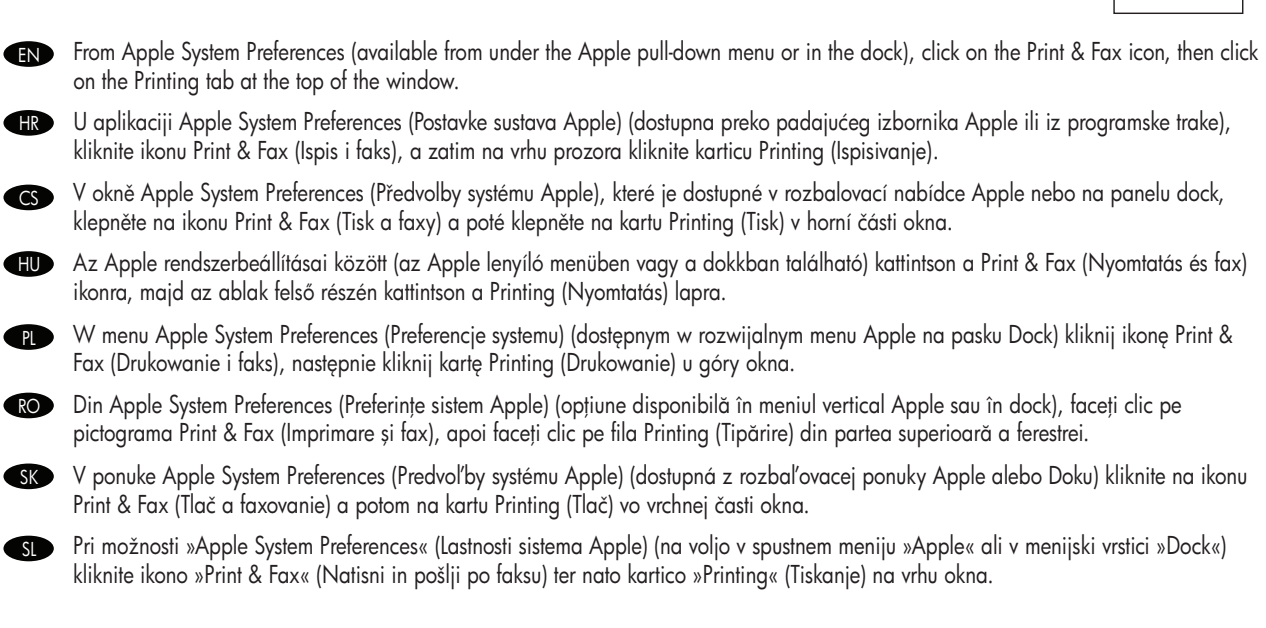

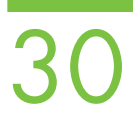

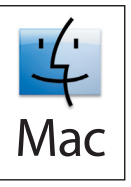

**To** lo add your new printer, and create a new printer queue, click the '+' icon to launch the **Printer Browser**. By detault, the Printer Browser shows printers that are connected via USB, Bonjour, Appletalk networking or shared through another Mac.

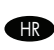

HR Za dodavanje novog pisača i stvaranje novog reda čekanja kliknite ikonu ''+'' da biste pokrenuli **Printer Browser (Pretraživač pisača)**. Zadano je da Printer Browser (Pretraživač pisača) prikaže pisače povezane na USB, Bonjour ili Appletalk mrežu ili dijeljeno preko drugog Mac računala.

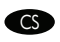

CS Chcete-li přidat novou tiskárnu a vytvořit novou tiskovou trontu, spusť te klepnutím na ikonu + program **Printer Browser** (Prohlížeč tiskáren). Program Printer Browser ve výchozím nastavení zobrazuje tiskárny, které jsou připojeny přes rozhraní USB, Bonjour, sít' Appletalk nebo sdílené prostřednictvím jiného počítače Mac.

**HD** Az új nyomtató hozzáadásához és új nyomtatási sor létrehozásához, a **Printer Browser** (Nyomtatóböngésző) elindításához kattintson a "+" jelre. Alapértelmezés szerint a Printer Browser (Nyomtatóböngésző) alkalmazásban azok a nyomtatók jelennek meg, amelyek USB, Bonjour vagy Appletalk hálózati kapcsolattal vannak csatlakoztatva vagy amelyeket egy másik Mac-számítógép oszt meg.

**PL)** Aby dodać nową drukarkę lub utworzyć nową drukarki, kliknij ikonę "+", aby otworzyć okno **Printer Browser** (Przeglądarka drukarek). Domyślnie w oknie przeglądarki drukarek są wyświetlone drukarki podłączone poprzez złącze USB, Bonjour, sieć Appletalk lub udostępnione przez inny komputer Mac.

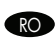

RO Pentru a adăuga noua imprimantă și a crea o nouă coadă de imprimante, taceți clic pe pictograma "+" pentru a lansa **Printer Browser** (Browser imprimante). În mod implicit, Printer Browser (Browser imprimante) afişeaz imprimantele care sunt conectate prin USB, Bonjour sau Appletalk, sau care sunt partajate printr-un alt Mac.

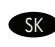

skolak chcete pridať novú tlačiareň a vytvoriť nový tlačový rad, kliknutím na ikonu "+" spustite aplikáciu **Printer Browser (Prehliadač** tlačiarní). Aplikácia Printer Browser (Prehliadač tlačiarní) predvolene zobrazuje tlačiarne, ktoré sú pripojené cez pripojenia USB, Bonjour a Appletalk alebo zdieľané prostredníctvom iného počítača Mac.

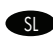

sterie želite dodati nov tiskalnik in ustvariti novo čakalno vrsto, kliknite ikono »+«, da zaženete **Printer Browser (Brskalnik tiskalnikov)**. »Printer Browser« (Brskalnik tiskalnikov) privzeto prikaže tiskalnike, ki so priključeni prek omrežij USB, Bonjour ali Appletalk oziroma so v skupni rabi prek drugega računalnika Mac.

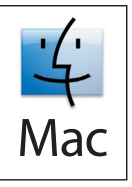

EN From the **Printer Browser** window, select the HP printer from the Printer Name section. For Mac OS X v10.4: If HP software is installed, the printer software should be automatically configured. Make sure that the HP LaserJet M9040 MFP/M9050 MFP model name is selected in the Print Using pull down list. Note: Mac OS X v10.2 and v10.3 might require you to manually select the printer model from the Printer Model drop-down list.

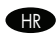

**IR)** Iz prozora **Printer Browser (Pretraživač pisača)** odaberite HP pisač iz odjeljka Printer Name (Naziv pisača). Za Mac OS X v I 0.4: Ako je HP softver instaliran, softver pisača će se automatski postaviti. Pazite da u padajućem popisu **Print Using (Ispiši pomoću)** odaberete naziv modela HP LaserJet M9040 MFP/M9050 MFP. Napomena: Mac OS X v10.2 i v10.3 mogu zahtijevati da ručno odaberete model pisača iz padajućeg izbornika Printer Model (Model pisača).

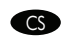

V okně **Printer Browser** vyberte tiskárnu HP v části Printer Name (Název tiskárny). Postup pro systém Mac OS X v 10.4: Pokud je software HP nainstalován, mělo by dojít k automatické konfiguraci softwaru tiskárny. Přesvědčte se, že je v rozevíracím seznamu Print Using (Tisk pomocí) vybrán název modelu HP LaserJet M9040 MFP/M9050 MFP. Poznámka: Systémy Mac OS X v10.2 a v10.3 mohou vyžadovat ruční výběr modelu tiskárny z rozevíracího seznamu Printer Model (Model tiskárny).

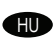

SL

A Printer Browser (Nyomtatóböngésző) ablakban a Printer Name (Nyomtató neve) részben válassza ki a HP nyomtatót. Mac OS X v10.4 esetén: Ha telepítve van a HP szoftver, akkor a nyomtató szoftverének konfigurálása automatikusan történik. Ellenrizze, hogy a Print Using (Nyomtatás a következővel) legördülő listában a HP LaserJet M9040 MFP/M9050 MFP típus legyen kiválasztva. Megjegyzés: Mac OS X v10.2 és v10.3 esetében előfordulhat, hogy a nyomtató típusát kézzel kell kiválasztani a Printer Model (Nyomtató típusa) legördülő listáról.

W oknie **Printer Browser** (Przeglądarka drukarek) w sekcji Printer Name (Nazwa drukarki) wybierz drukarkę HP. W systemie Mac OS X v10.4: Jeli zainstalowano oprogramowanie HP, to oprogramowanie drukarki powinno zostać automatycznie skonfigurowane. Upewnij sie, że na liście rozwijanej Print Using (Drukuj na) wybrano nazwe modelu HP LaserJet M9040 MFP/M9050 MFP. Uwaga: W systemach Mac OS X v10.2 i v10.3 może być konieczny reczny wybór drukarki z listy rozwijanej Printer Model (Model drukarki).

RO Din fereastra **Printer Browser** (Browser imprimante), selectați imprimanta HP de la secțiunea Printer Name (Nume imprimantă). Pentru Mac OS X v10.4: Dacă software-ul HP este instalat, software-ul de imprimantă trebuie să fie configurat automat. Asigurati-vă că numele de model HP LaserJet M9040 MFP/M9050 MFP este selectat în lista derulantă Print Using (Imprimare utilizând). Notă: Este posibil ca Mac OS X v10.2 și v10.3 să vă solicite selectarea manuală a modelului de imprimantă din lista verticală Printer Model (Model imprimantă).

SK V okne **Printer Browser (Prehliadač tlačiarní)** v časti Printer Name (Názov tlačiarne) vyberte tlačiareň HP. V systéme Mac OS X v10.4: Ak je softvér HP nainštalovaný, softvér tlačiarne by mal byť automaticky nakonfigurovaný. Skontrolujte, či je v rozbaľovacom zozname Print Using (Tlačit' pomocou) vybratý názov modelu HP LaserJet M9040 MFP/M9050 MFP. Poznámka. V systémoch Mac OS X v10.2 a v10.3 sa môže vyžadovať, aby ste ručne vybrali model tlačiarne v rozbaľovacom zozname Printer Model (Model tlačiarne).

V delu »Printer Name« (Ime tiskalnika) v oknu **Printer Browser (Brskalnik tiskalnikov)** izberite tiskalnik HP. Za Mac OS X v10.4: Če je nameščena HP-jeva programska oprema, bi se morala programska oprema za tiskalnik samodejno konfigurirati. Prepričajte se, da je na spustnem seznamu Print Using (Tiskanje z) izbrano ime modela HP LaserJet M9040 MFP/M9050 MFP. Opomba: Pri operacijskih sistemih Mac OS X v10.2 in v10.3 boste morda morali na spustnem seznamu »Printer Model« (Model tiskalnika) ročno izbrati model tiskalnika.

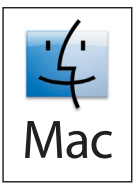

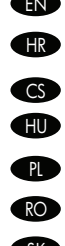

**EN** Click Add to create a printer queue. You may be prompted to manually contigure the installable options.

Kliknite Add (Dodaj) za stvaranje reda čekanja. Možda budete upitani za ručnu konfiguraciju mogućnosti instalacije.

- CS Klepnutím na tlačítko Add (Pidat) vytvote tiskovou frontu. Je možné, že se zobrazí výzva k ruční konfiguraci možností instalace. HU Alyomtatási sor létrehozásához kattintson az **Add** (Hozzáadás) gombra. A rendszer esetleg telkéri a telepíthető opciók kontigurálására.
	- Kliknij przycisk **Add** (Dodaj), aby utworzyć kolejkę drukarki. Może ukazać się monit o ręczną konfigurację instalowanych opcji.
- RO Traceți clic pe **Add** (Adăugare) pentru a crea o coadă de imprimante. Este posibil să vi se solicite să contigurați manual opțiunile instalabile.
- **SK** Kliknutím na tlačidlo Add (Pridat') vytvorte tlačový rad. Môžete byť vyzvaní, aby ste ručne konfigurovali inštalovateľné možnosti.
	- SLD Cakalno vrsto za tiskanje ustvarite tako, da kliknete **Add (Dodaj)**. Možnosti namestitve boste morda morali kontigurirati ročno.

## 33

**END** Under **Model Name**, select your device and click **Add**. **HRO** Pod **Model Name (Naziv modela)** izaberite svoj uređaj i kliknite **Add (Dodaj)**. **CS)** V části **Model Name** (Název modelu) vyberte zařízení a klepněte na tlačítko **Add** (Přidat). A Model Name (Típusnév) csoportban válassza ki a készüléket, majd kattintson az Add (Hozzáadás) gombra. HU Na liście Model Name (Nazwa modelu) wybierz nazwę używanej drukarki i kliknij przycisk Add (Dodaj). **PL** La opțiunea Model Name (Nume model), selectați dispozitivul dvs. și faceți clic pe Add (Adăugare). RO V ponuke Model Name (Názov modelu) vyberte svoje zariadenie a kliknite na tlačidlo Add (Pridat'). **SK** SLO V delu Model Name (Ime modela) izberite napravo in kliknite Add (Dodaj).

# 34

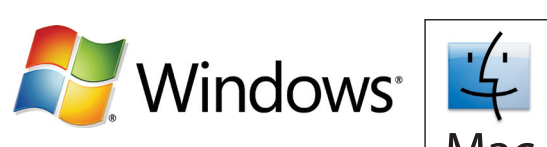

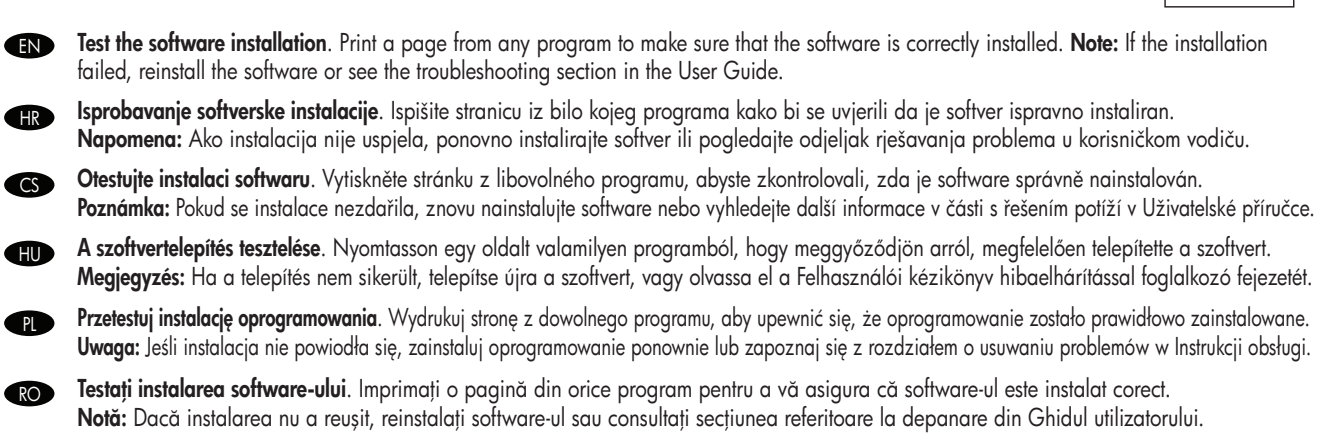

Otestujte inštaláciu softvéru. Vytlačením strany z ľubovoľného programu skontrolujte správne nainštalovanie softvéru. Poznámka. Ak inštalácia zlyhala, opätovne nainštalujte softvér alebo si pozrite časť Riešenie problémov v Používateľskej príručke. SK

Preizkusite namestitev programske opreme. Preverite, ali je programska oprema pravilno nameščena, tako da natisnete stran iz katerega koli programa. Opomba: Če namestitev ni uspela, znova namestite programsko opremo ali pa si v uporabniškem priročniku preberite poglavje o odpravljanju težav. SL

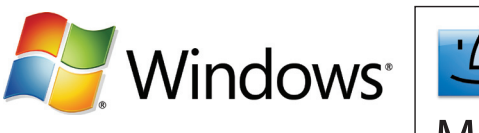

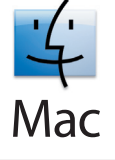

**IN Use Scan Setup Wizard to set up Send to Folder.** A) Open the embedded Web server by opening a Web browser and typing the product IP address or hostname in the URL window. The IP address can be found on the Configuration Page you printed in Step 23. B) Click the Digital Sending tab. C) In the left column, click Send to Folder. D) On the Send to Folder page, click the Enable Scan Setup Wizard checkbox. E) Click the Apply button. F) Insert the Printing System CD into your computer. G) At the Welcome screen, click Scan Setup Wizard. H) Follow the steps in the setup tool. A network folder connected to your device will be created. You are now ready to scan documents to the folder you created. If you have done this step, you don't have to use the Embedded Web Server to set up folders unless you desire some advanced features.

PL

Uporaba Scan Setup Wizard (Čarobnjak za postavljanje skeniranja) za postavljanje funkcije Send to Folder (Slanje u mapu). A) Otvorite HR ugrađeni web-poslužitelj tako da otvorite web-preglednik i u okvir za URL adresu upišete IP adresu uređaja ili naziv glavnog računala. IP adresu možete pronaći na stranici s konfiguracijom koju ste ispisali u 23. koraku. B) Kliknite karticu Digital Sending (Digitalno slanje). C) U lijevom stupcu kliknite Send to Folder (Slanje u mapu). D) Na stranici Send to Folder (Slanje u mapu) kliknite potvrdni okvir Enable Scan Setup Wizard (Omogući čarobnjaka za postavljanje skeniranja). E) Kliknite gumb Apply (Primijeni). F) Umetnite Printing System CD (CD sa sustavom ispisa) u računalo. G) Na pozdravnom zaslonu kliknite Scan Setup Wizard (Čarobnjak za postavljanje skeniranja). H) Slijedite korake u alatu za postavljanje. Stvoriti će se mrežna mapa povezana s vašim uređajem. Sad ste spremni za skeniranje dokumenata u stvorenu mapu. Ako ste ovaj korak već obavili, nije potrebno koristiti ugrađeni web-poslužitelj za postavljanje mapa osim u slučaju da želite neke napredne značajke.

 $\bullet$  Nastavení tunkce Odeslání do složky pomocí průvodce nastavením skenování. A) Spuštěním webového prohlížeče spusť te implementovaný webový server a zadejte do pole adresy URL adresu IP nebo název hostitele zaízení. Adresa IP se nachází na Stránce konfigurace, kterou jste vytiskli v kroku 23. B) Klepněte na kartu Digitální odesílání. C) V levém sloupci klepněte na položkuOdeslání do složky. D) Na stránce Odeslání do složky zaškrtněte políčko Povolit průvodce nastavením skenování. E) Klepněte na tlačítko Použít. F) Vložte do počítače disk CD s tiskovým systémem. G) Na úvodní obrazovce klepněte na tlačítko Průvodce nastavením skenování. H) Postupujte podle kroků v nástroji pro nastavení. Bude vytvořena síťová složka připojená k zařízení. Nyní jste připraveni skenovat dokumenty do vytvořené složky. Pokud jste provedli tento krok, není třeba nastavovat složky pomocí implementovaného webového serveru (pokud nepožadujete některé pokročilé možnosti).

**HU** A Küldés mappába szolgáltatás beállításához használja a Lapolvasás telepítővarázslóját. A) Nyissa meg a beépített webszervert. Ehhez indítsa el az internetböngészőt, majd az URL-cím mezőjébe írja be a készülék IP-címét vagy gazdanevét. Az IP-címet a 23. lépés során kinyomtatott Konfigurációs oldalon találja. B) Kattintson a Digitális küldés lapra. C) A bal oldali oszlopban kattintson a Küldés mappába lehetőségre. D) A Küldés mappába oldalon jelölje be a Lapolvasás telepítővarázslójának engedélyezése jelölőnégyzetet. E) Kattintson az Alkalmaz gombra. F) Helyezze be a nyomtatási rendszer CD-lemezét a számítógépbe. G) Az üdvözlőképernyőn kattintson a Lapolvasás telepítővarázslója lehetőségre. H) Hajtsa végre a telepítőeszköz lépéseit. Ekkor létrejön a készülékhez kapcsolódó hálózati mappa. Most már lehetsége van a létrehozott mappába történ lapolvasásra. Ha végrehajtotta ezt a lépést, akkor a mappák létrehozásához nincs szükség a beépített webszerver használatára kivéve, ha néhány speciális funkciót szeretne használni.

Skorzystaj z Kreatora ustawień skanera do skonfigurowania funkcji Wyślij do folderu. A) Uruchom wbudowany serwer internetowy, otwierając przeglądarkę i wpisując w oknie adresu URL adres IP lub nazwę hosta urządzenia. Adres IP można znaleźć na Stronie konfiguracji, wydrukowanej w czynności 23. B) Kliknij kartę Dystrybucja cyfrowa. C) W lewej kolumnie wybierz opcję Wyślij do folderu. D) Na stronie Wyślij do folderu kliknij pole wyboru Włącz Kreatora ustawień skanera. E) Kliknij przycisk Zastosuj. F) Włóż dysk CD Printing System do komputera. G) Na ekranie powitalnym kliknij opcję Kreator ustawień skanera. H) Wykonaj czynności programu konfiguracyjnego. Zostanie utworzony folder sieciowy połączony z urządzeniem. Można już teraz skanować dokumenty do utworzonego foldera. Po wykonaniu tej czynności nie trzeba już korzystać z wbudowanego serwera internetowego do konfiguracji folderów, jeśli nie będzie się korzystać z niektórych zaawansowanych funkcji.

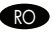

RO Utilizați Scan Setup Wizard (Expert contigurare scanare) pentru a seta opțiunea Send to Folder (Irimitere în tolder). A) Deschideți serverul Web încorporat deschizând un browser Web și introducând adresa IP sau numele de gazdă al produsului în fereastra URL. Adresa IP poate fi găsită pe pagina de configurare pe care ați imprimat-o la pasul 23. B) Faceți clic pe fila Digital Sending (Trimitere digitală). C) În coloana din stânga, faceti clic pe Send to Folder (Trimitere în folder). D) Pe pagina Send to Folder (Trimitere în folder), faceti clic pe caseta de selectare **Enable Scan Setup Wizard** (Activare expert configurare scanare). E) Faceti clic pe butonul Apply (Aplicare). F) Introducei în computer CD-ul aferent sistemului de imprimare. G) În ecranul de bun venit, facei clic pe Scan Setup Wizard (Expert configurare scanare). H) Urmai paşii din instrumentul de configurare. Se va crea un folder de reea conectat la dispozitivul dvs. Acum sunteti gata să scanati documente spre folderul pe care l-ati creat. Dacă ati realizat acest pas, nu trebuie să utilizati serverul Web încorporat pentru a configura folderele, decât dacă doriti unele caracteristici avansate.

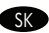

Pomocou sprievodcu nastavením skenovania nastavte priečinok na odosielanie. A) Otvorením webového prehliadača a zadaním adresy IP alebo názvu hostiteľa do okna s adresou URL otvorte vstavaný webový server. Adresu IP môžete nájstí na konfiguračnej stránke, ktorú ste vytlačili v kroku 23. B) Kliknite na kartu Digital Sending (Digitálne odosielanie). C) V ľavom stĺpci kliknite na položku Send to Folder (Odoslat' do priečinka). D) Na strane Send to Folder (Odoslat' do priečinka) začiarknite políčko Enable Scan Setup Wizard (Povolit' sprievodcu nastavením skenovania). E) Kliknite na tlačidlo Apply (Použit'). F) Do počítača vložte disk CD Printing System. G) Na úvodnej obrazovke kliknite na možnosť Scan Setup Wizard (Sprievodca nastavením skenovania). H) Postupujte podľa krokov tohto inštalačného nástroja. Vytvorí sa siet'ový priečinok pripojený k zariadeniu. Odteraz môžete dokumenty skenovat' do vytvoreného priečinka. Ak nepožadujete niektoré rozšírené funkcie, po vykonaní tohto kroku nemusíte na nastavenie priečinkov použit' vstavaný webový server.

SLS čarovnikom za nastavitev optičnega branja nastavite možnost pošiljanja v mapo. A) Odprite vdelani spletni strežnik in v okno URL vnesite naslov IP naprave ali ime gostitelja. Naslov IP najdete na konfiguracijski strani, ki ste jo natisnili v 23. koraku. B) Kliknite jeziček Digital Sending (Digitalno pošiljanje). CJV levem stolpcu kliknite Send to Folder (Pošiljanje v mapo). D) Na strani »Send to Folder« (Pošiljanje v mapo) potrdite polje Enable Scan Setup Wizard (Omogoči čarovnika za nastavitev optičnega branja). E) Kliknite gumb Apply (Uporabi). F) V računalnik vstavite CD s sistemom za tiskanje. G) Na začetnem zaslonu kliknite Scan Setup Wizard (Čarovnik za nastavitev optičnega branja). H) Sledite korakom v orodju za nastavitev. Ustvarila se bo omrežna mapa, povezana z vašo napravo. Zdaj lahko dokumente optično berete v mapo, ki ste jo ustvarili. Če ste opravili ta korak, vam za nastavitev map ni treba uporabiti vdelanega spletnega strežnika, razen če želite uporabiti zahtevnejše funkcije.

- EN Set up the embedded digital send features
- **Postavljanje ugrađenih značajki digitalnog slanja**
- SSA Nastavení tunkcí integrovaného digitálního odesílání
- A beépített digitális küldési funkciók beállítása HU
- Konfiguracja funkcji wbudowanej dystrybucji cyfrowej
- Configurarea caracteristicilor de trimitere digitală încorporate
- Nastavenie funkcií vstavaného digitálneho odosielania
- $\bullet$  Nastavljanje funkcij vdelanega digitalnega pošiljanja

## 36

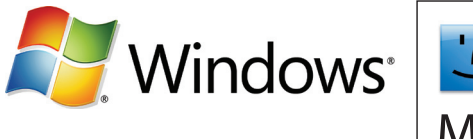

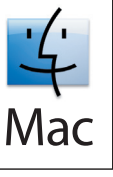

**To Set up Send to Folder. A)** To set up a Shared tolder on your computer or network drive, right click on the tolder you would like to share. Click Sharing and Security… and follow the instructions there. B) Open the embedded Web server by opening a Web browser and typing the product IP address or hostname in the URL window. The IP address can be found on the Configuration Page you printed in Step 23. C) Click the Digital Sending tab. D) In the left column, click Send to Folder. E) Click the Enable Send to Folder checkbox. F) In the Predefined Folder area, click Add and select the Shared folder. G) Click OK. H) In the Folder Path field, enter \\MyComputerName\SharedFolderName. (To find your computer name, right click My Computer in the Windows Start menu and click Properties. Click the Computer Name tab. Copy the full computer name. Your domain name, which will be used in the next step, can also be found here.) I) In the Access Credentials list box, select Use Public Credentials. Enter your Windows domain, user name, and password. J) Click Test Folder Access and then click the Apply button.

**HP Postavljanje tunkcije slanja u mapu. A)** Za postavljanje dijeljenih mapa na računalu ili mrežnom pogonu desnom tipkom kliknite mapu koju želite dijeliti. Kliknite Sharing and Security... (Zajedničko korištenje i sigurnost...) i slijedite upute. B) Otvorite ugrađeni web-poslužitelj tako da otvorite web-preglednik i u okvir za URL adresu upišete IP adresu uređaja ili naziv glavnog računala. IP adresu možete pronaći na stranici s konfiguracijom koju ste ispisali u 23. koraku. C) Kliknite karticu Digital Sending (Digitalno slanje). D) U lijevom stupcu kliknite Send to Folder (Slanje u mapu). E) Kliknite potvrdni okvir Enable Send to Folder (Omogući slanje u mapu). F) U području Predefined Folder (Predefinirana mapa) kliknite Add (Dodaj) i odaberite dijeljenu mapu. G) Kliknite OK (U redu). H) U polje Folder Path (Put mape) unesite \\NazivMogRačunala\NazivDijeljeneMape. (Da bi pronašli naziv svog računala desnom tipkom kliknite My Computer (Moje računalo) u izborniku Start sustava Windows i kliknite Properties (Svojstva). Kliknite karticu Computer Name (Naziv računala). Kopirajte puni naziv računala. Ovdje možete pronaći i naziv domene koji će vam trebati u sljedećem koraku.) I) U okviru s popisom Access Credentials (Pristupne vjerodajnice) odaberite Use Public Credentials (Uporabi javne vjerodajnice). Unesite Windows domenu, korisničko ime i lozinku. J) Kliknite Test Folder Access (Isprobaj pristup mapi), a zatim kliknite gumb Apply (Primijeni).

GS Nastavte tunkci Odeslání do složky. A) Chcete-li nastavit sdílenou složku v počítači nebo na síťové jednotce, klepněte pravým tlačítkem na složku, kterou chcete sdílet. Klepněte na položku Sdílení a zabezpečení... a postupujte podle pokynů. B) Spuštěním webového prohlížeče spusť e implementovaný webový server a zadejte do pole adresy URL adresu IP nebo název hostitele zařízení. Adresa IP se nachází na Stránce konfigurace, kterou jste vytiskli v kroku 23. C) Klepněte na kartu Digitální odesílání. D) V levém sloupci klepněte na položku Odeslání do složky. E) Zaškrtněte políčko Povolit odeslání do složky. F) V části Předdefinovaná složka klepněte na tlačítko Přidat a vyberte položku Sdílená složka. G) Klepněte na tlačítko OK. H) Do pole Cesta ke složce zadejte \\NázevPočítače\Název SdílenéSložky. (Název počítače zjistíte tak, že klepnete pravým tlačítkem na položku Tento počítač v nabídce Start systému Windows a poté klepnete na příkaz Vlastnosti. Klepněte na kartu Název počítače. Zkopírujte úplný název počítače. Můžete zde najít také název domény, který bude použit v dalším kroku.) I) V seznamu Přihlašovací údaje vyberte položku Použít veřejné přihlašovací údaje. Zadejte doménu systému Windows, uživatelské jméno a heslo. J) Klepněte na tlačítko Testovat přístup do složky a potom klepněte na tlačítko Použít.

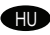

SK

A Küldés mappába szolgáltatás beállítása: A) A számítógépen vagy hálózati meghajtón megosztott mappa létrehozásához kattintson HU az egér jobb gombjával a megosztani kívánt mappára. Kattintson a Megosztás és biztonság… parancsra, és hajtsa végre a megjelenő utasításokat. B) Nyissa meg a beépített webszervert. Ehhez indítsa el az internetböngészőt, majd az URL-cím mezőjébe íria be a készülék IP-címét vagy gazdanevét. Az IP-címet a 23. lépés során kinyomtatott Konfigurációs oldalon találja. C) Kattintson a Digitális küldés lapra. D) A bal oldali oszlopban kattintson a Küldés mappába lehetőségre. E) Jelölje be a Küldés mappába engedélyezése jelölőnégyzetet. F) Az Előre meghatározott mappa részen kattintson a Hozzáadás gombra, majd válassza ki a megosztott mappát. G) Kattintson az OK gombra. H) A Mappa útvonala mezőbe írja be a következőt: \\SajátgépNeve\MegosztottMappaNeve. (A számítógép nevének megjelenítéséhez a Windows Start menüjében kattintson az egér jobb gombjával a Sajátgép ikonra, majd a Tulajdonságok lehetőségre. Kattintson a Számítógépnév lapra. Másolja a vágólapra a számítógép teljes nevét. A következő lépés során használt tartománynév is ezen a panelen található.) I) A Hozzáférési hitelesítő adatok listában válassza a Nyilvános hitelesítő adatok használata lehetőséget. Adja meg a Windows tartománynevét, felhasználónevét és jelszavát. J) Kattintson a Mappához való hozzáférés tesztelése, majd az Alkalmaz gombra.

**PL Skontiguruj tunkcję Wyślij do tolderu: A)** Aby na komputerze lub na dysku sieciowym skontigurować udostępniony tolder, kliknij prawym przyciskiem myszy na folderze, który chcesz udostępnić. Kliknij polecenie Udostępnianie i zabezpieczenia... i postępuj zgodnie z wyświetlanymi instrukcjami. B) Uruchom wbudowany serwer internetowy, otwierając przeglądarkę i wpisując w oknie adresu URL adres IP lub nazwe hosta urządzenia. Adres IP można znaleźć na Stronie konfiguracji, wydrukowanej w czynności 23. C) Kliknij kartę Dystrybucja cyfrowa. D) W lewej kolumnie wybierz opcję Wyślij do folderu. E) Kliknij pole wyboru Włącz wysyłanie do folderu. F) W obszarze Predefiniowany folder kliknij przycisk Dodaj i wybierz udostępniany folder. G) Kliknij przycisk OK. H) W polu Ścieżka folderu wprowadź tekst \\NazwaMojegoKomputera\NazwaUdostepnionegoFolderu. (Aby znaleźć nazwe komputera, w menu Start systemu Windows kliknij prawym przyciskiem myszy opcje **Mój komputer**, a nastepnie kliknij polecenie Właściwości. Kliknij karte Nazwa komputera. Skopiuj pełna nazwe komputera. Tutaj można również znaleźć nazwe domeny, która bedzie używana w nastepnej czynności). I) W polu listy Dane logowania wybierz pozycje Użyj publicznych danych logowania. Wprowadź nazwe domeny w systemie Windows, nazwe użytkownika i hasło. J) Kliknij opcje Testuj dostęp do folderu, a następnie przycisk Zastosuj.

**Configurați opțiunea Send to Folder** (Irimitere în tolder). A) Pentru a configura un tolder partajat pe computerul dvs. sau pe unitatea de rețea, faceți clic dreapta pe folderul pe care doriți să-l partajați. Faceți clic pe Sharing and Security... (Partajare și securitate) și urmați instrucțiunile respective. B) Deschideți serverul Web încorporat deschizând un browser Web și introducând adresa IP sau numele de gazdă al produsului în fereastra URL. Adresa IP poate fi găsită pe pagina de configurare pe care ati imprimat-o la pasul 23. C) Faceti clic pe fila Digital Sending (Trimitere digitală). D) În coloana din stânga, faceti clic pe Send to Folder (Trimitere în folder). E) Faceti clic pe caseta de selectare Enable Send to Folder (Activare trimitere în folder). F) În zona Predefined Folder (Folder predefinit), faceți clic pe Add (Adăugare) şi selectati folderul partajat. G) Faceti clic pe OK. H) În câmpul Folder Path (Cale folder), introduceti \\NumeleComputeruluiMeu\ NumeFolderPartajat. (Pentru a găsi numele computerului dvs., faceți clic dreapta pe My Computer (Computerul meu) din meniul Start din Windows și faceți clic pe Properties (Proprietăți). Faceți clic pe fila Computer Name (Nume computer). Copiați numele complet al computerului. De asemenea, aici poate fi găsit și numele de domeniu care va fi utilizat în pasul următor.) I) În caseta cu listă Access Credentials (Acreditive de acces), selectai Use Public Credentials (Utilizare acreditive publice). Introducei domeniul Windows, numele de utilizator si parola. J) Faceti clic pe Test Folder Access (Testare acces la folder), apoi faceti clic pe butonul Apply (Aplicare).

Nastavte priečinok na odosielanie. A) Ak chcete nastaviť zdieľaný priečinok v počítači alebo sieťovej jednotke, kliknite pravým tlačidlom na priečinok, ktorý chcete zdieľať. Kliknite na položku Zdieľanie a zabezpečenie... a postupujte podľa pokynov. B) Otvorením webového prehliadača a zadaním adresy IP alebo názvu hostiteľa do okna s adresou URL otvorte vstavaný webový server. Adresu IP môžete nájsť na konfiguračnej stránke, ktorú ste vytlačili v kroku 23. C) Kliknite na kartu Digital Sending (Digitálne odosielanie). D) V ľavom stĺpci kliknite na položku Send to Folder (Odoslat' do priečinka). E) Začiarknite políčko Enable Send to Folder (Povolit' odosielanie do priečinka). F) V oblasti Predefined Folder (Vopred definovaný priečinok) kliknite na tlačidlo Add (Pridat') a vyberte zdieľaný priečinok. G) Kliknite na tlačidlo OK. H) Do poľa **Folder Path (Cesta k priečinku)** zadajte \\NázovTohtoPočítača\NázovZdieľanéhoPriečinka. (Názov počítača zistíte kliknutím pravým tlačidlom na položku **Tento počítač** v ponuke Štart systému Windows a následným kliknutím na položku Vlastnosti. Kliknite na kartu Názov počítača. Skopírujte celý názov počítača. Môžete tu nájsť aj názov domény, ktorý sa použije v ďalšom kroku.) I) V zozname **Access** Credentials (Prístup k povereniam) vyberte položku Use Public Credentials (Použit' verejné poverenia). Zadajte svoju doménu Windows, meno používateľa a heslo. J) Kliknite na položku Test Folder Access (Otestovať prístup k priečinku) a potom na tlačidlo Apply (Použit').

SLI Nastavite možnost pošiljanja v mapo. A) Ce želite na pogonu svojega računalnika ali omrežja nastaviti mapo v skupni rabi, z desno miškino tipko kliknite mapo, ki jo želite dati v skupno rabo. Kliknite možnost Sharing and Security... (Skupna raba in varnost ...) in sledite navodilom. B) Odprite vdelani spletni strežnik in v okno URL vnesite naslov IP naprave ali ime gostitelja. Naslov IP najdete na konfiguracijski strani, ki ste jo natisnili v 23. koraku. C) Kliknite jeziček »Digital Sending« (Digitalno pošiljanje). D) V levem stolpcu kliknite Send to Folder (Pošiljanje v mapo). E) Potrdite polje Enable Send to Folder (Omogoči pošiljanje v mapo). F) V delu Predefined Folder (Predhodno nastavljena mapa) kliknite Add (Dodaj) in izberite mapo v skupni rabi. G) Kliknite OK (V redu). H) V polje Folder Path (Pot do mape) vnesite \\ImeMojegaRačunalnika\ ImeMapeVSkupniRabi. (Ime računalnika najdete tako, da v meniju »Start« operacijskega sistema Windows z desno miškino tipko kliknete možnost My Computer (Moj računalnik) in nato Properties (Lastnosti). Kliknite jeziček Computer Name (Ime računalnika). Kopirajte polno ime računalnika. Tu lahko vidite tudi ime domene, ki ga boste potrebovali v naslednjem koraku.) I) V okencu s seznamom Access Credentials (Poverilnice za dostop) izberite možnost Use Public Credentials (Uporabi javne poverilnice). Vnesite domeno operacijskega sistema Windows, uporabniško ime in geslo. J) Kliknite možnost Test Folder Access (Preizkusi dostop do mape) in nato gumb Apply (Uporabi).

PL

RO

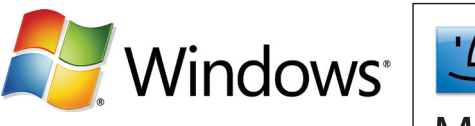

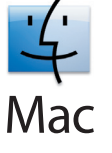

**EN Set up E-mail Settings. A)** Open the embedded Web server by opening a Web browser and typing the product IP address or hostname in the URL window. The IP address can be found on the Configuration Page you printed in Step 23. B) Click the Digital Sending tab and complete the information under General Settings: name, e-mail address, phone number, and location. C) Click OK. D) On the left navigation menu, select Send to E-mail. E) To find the SMTP Gateway, click the Find Gateways button. If a gateway is found, select it and click OK. Note: If no gateway is located, or if more than one is located, contact your network administrator or Internet service provider (ISP) to obtain the gateway information, and determine if you need to enter an account name and password for SMTP authentication. F) Type in the default 'From' e-mail address and display name. G) Click the Apply button.

**Postavljanje e-pošte. A)** Otvorite ugrađeni web-poslužitelj tako da otvorite web-preglednik i u okvir za URL adresu upišete IP adresu uređaja ili naziv glavnog računala. IP adresu možete pronaći na stranici s konfiguracijom koju ste ispisali u 23. koraku. B) Kliknite karticu Digital Sending (Digitalno slanje) i ispunite podatke pod General Settings (Opće postavke): ime, adresa e-pošte, broj telefona i mjesto. C) Kliknite OK (U redu). D) Na lijevom navigacijskom izborniku odaberite Send to E-mail (Slanje na e-poštu). E) Da biste pronašli SMTP pristupnik kliknite gumb **Find Gateways (Pronalaženje pristupnika)**. Ako se pronađe pristupnik, odaberite ga i kliknite OK (U redu). Napomena: Ako se pristupnik ne pronađe ili ako se pronađe više pristupnika, obratite se svojem administratoru mreže ili davatelju internetskih usluga (ISP) kako biste dobili podatke o pristupniku te da biste saznali trebate li unijeti naziv računa i lozinku za SMTP provjeru autentičnosti. E) Unesite zadanu adresu e-pošte i ime za prikaz koji će se prikazati u polju 'From (Od)'. G) Kliknite gumb Apply (Primijeni).

**Nastavení L-mailu. A)** Spuštěním webového prohlížeče spusť te implementovaný webový server a zadejte do pole adresy URL adresu IP nebo název hostitele zařízení. Adresa IP se nachází na Stránce konfigurace, kterou jste vytiskli v kroku 23. B) Klepněte na kartu Digitální odesílání a vyplňte údaje v části Obecná nastavení: jméno, e-mailovou adresu, telefonní číslo a umístění. C) Klepněte na tlačítko OK. D) V levé navigační nabídce vyberte možnost Odeslat E-mailem. E) Bránu SMTP naleznete klepnutím na tlačítko Najít brány. Pokud je brána nalezena, vyberte ji a klepněte na tlačítko OK. Poznámka: Pokud není nalezena žádná brána nebo pokud je nalezena více než jedna brána, obrať te se na správce sítě nebo poskytovatele služeb Internetu (ISP), aby vám poskytl informace o bráně a určil, zda je nutné zadat název účtu a heslo pro ověření protokolu SMTP. F) Zadejte výchozí e-mailovou adresu "Od" a zobrazované jméno. G) Klepněte na tlačítko Použít.

**III. E-mail beállítások meghatározása: A)** Nyissa meg a beépített webszervert. Ehhez indítsa el az internetböngészőt, majd az URL-cím mezőjébe írja be a készülék IP-címét vagy gazdanevét. Az IP-címet a 23. lépés során kinyomtatott Konfigurációs oldalon találja. B) Kattintson a Digitális küldés lapra, majd töltse ki az Általános beállítások adatait: név, e-mail cím, telefonszám és hely. C) Kattintson az OK gombra. D) A bal oldali navigációs menüben válassza a Küldés e-mailben lehetőséget. E) Az SMTP-átjáró kereséséhez kattintson az Átjárók keresése gombra. Ha megtalálta az átjárót, válassza ki, és kattintson az OK gombra. Megjegyzés: Ha nem talált átjárót, vagy többet is talált, kérjen információt a hálózati rendszergazdától vagy az internet-szolgáltatótól (ISP) az átjáróval kapcsolatban, valamint arról, meg kell-e adnia fióknevet és jelszót az SMTP-hitelesítéshez. F) Írja be az alapértelmezett "Feladó" e-mail címet és a megjelenített nevet. G) Kattintson az Alkalmaz gombra.

Skonfiguruj ustawienia poczty elektronicznej: A) Uruchom wbudowany serwer internetowy, otwierając przeglądarkę i wpisując w oknie adresu URL adres IP lub nazwę hosta urządzenia. Adres IP można znaleźć na Stronie konfiguracji wydrukowanej w czynności 23. B) Kliknij kartę Dystrybucja cyfrowa i wypełnij informacje w obszarze Ustawienia ogólne: nazwisko, adres poczty elektronicznej, numer telefonu i lokalizację. C) Kliknij przycisk OK. D) W lewym menu nawigacyjnym wybierz polecenie Wyślij do wiadomości e-mail. E) Aby wyszukać brame SMTP, kliknij przycisk Znajdź bramy. Jeśli brama została znaleziona, kliknij przycisk OK. Uwaga: Jeśli nie znaleziono bramy lub jeśli znaleziono więcej niż jedną bramę, skontaktuj się z administratorem sieci lub z dostawcą usług internetowych (ISP), aby otrzymać dane bramy i sprawdzić, czy serwer SMTP wymaga uwierzytelnienia przez podanie nazwy konta i hasła. F) Wpisz domyślny adres poczty elektronicznej nadawcy i jego wyświetlang nazwę. G) Kliknij przycisk Zastosuj.

Configurati setările de e-mail. A) Deschideți serverul Web încorporat deschizând un browser Web și introducând adresa IP sau numele de gazdă al produsului în fereastra URL. Adresa IP poate fi găsită pe pagina de configurare pe care ați imprimat-o la pasul 23. B) Faceți clic pe fila Digital Sending (Trimitere digitală) și completați informațiile de la General Settings (Setări generale): nume, adresă de e-mail, număr de telefon și locație. C) Faceți clic pe OK. D) Din meniul de navigare din partea stângă, selectați Send to E-mail (Trimitere la e-mail). E) Pentru a afla gateway-ul SMTP, faceți clic pe butonul Find Gateways (Găsire gateway-uri). Dacă este găsit un gateway, selectați-l și faceți clic pe **OK. Notă:** Dacă nu este găsit niciun gateway sau dacă sunt găsite mai multe gateway-uri, contactați administratorul de rețea sau furnizorul de Internet (ISP) pentru a obține informațiile despre gateway și pentru a determina dacă trebuie să introduceți un nume de cont și o parolă pentru autentificarea SMTP. F) Introduceți adresa de e-mail implicită "From" (De la) și numele afisat. G) Faceti clic pe butonul **Apply** (Aplicare).

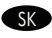

SKO Upravte e-mailové nastavenia. A) Otvorením webového prehliadača a zadaním adresy IP alebo názvu hostiteľa do okna s adresou URL otvorte vstavaný webový server. Adresu IP môžete nájst' na konfiguračnej stránke, ktorú ste vytlačili v kroku 23. B) Kliknite na kartu Digital Sending (Digitálne odosielanie) a vyplňte informácie v časti General Settings (Všeobecné nastavenia): meno, e-mailovú adresu, telefónne číslo a miesto. C) Kliknite na tlačidlo OK. D) V navigačnej ponuke vľavo vyberte položku Send to E-mail (Odoslat' e-mailom). E) Kliknutím na tlačidlo **Find Gateways (Hľadanie brán)** zistite bránu SMTP. Ak sa brána našla, vyberte ju a kliknite na tlačidlo **OK**. Poznámka. Ak sa nenašla žiadna brána alebo sa ich našlo viac, obráť e sa na svojho správcu siete alebo poskytovateľa internetových služieb a požiadajte ho o údaje týkajúce sa brány a o informáciu, či pri overovaní brány SMTP musíte zadávat' názov účtu a heslo. F) Zadajte predvolenú e-mailovú adresu "Od" a meno na zobrazenie. G) Kliknite na tlačidlo Apply (Použit').

SLI Nastavite nastavitve e-pošte. A) Odprite vdelani spletni strežnik in v okno URL vnesite naslov IP naprave ali ime gostitelja. Naslov IP najdete na konfiguracijski strani, ki ste jo natisnili v 23. koraku. B) Kliknite jeziček Digital Sending (Digitalno pošiljanje) in vnesite podatke v del General Settings (Splošne nastavitve): ime, e-poštni naslov, telefonsko številko in mesto. C) Kliknite OK (V redu). D) V levem navigacijskem meniju izberite Send to E-mail (Pošiljanje po e-pošti). E) Če želite najti prehod SMTP, kliknite gumb Find Gateways (Najdi prehode). Če program najde prehod, ga izberite in kliknite OK (V redu). Opomba: Če program prehoda ne najde ali jih najde več, se obrnite na skrbnika omrežja ali ponudnika internetnih storitev, da dobite informacije o prehodu in ugotovite, ali morate vnesti ime računa in geslo za preverjanje pristnosti SMTP. F) Vnesite privzeti e-poštni naslov »From (Od)« in prikazano ime. G) Kliknite gumb Apply (Uporabi).

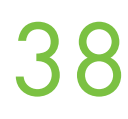

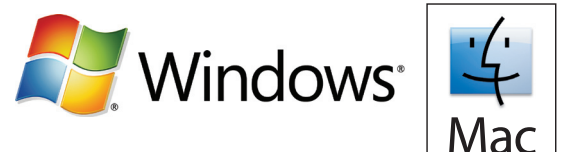

EN Register your device. Register at http://www.register.hp.com. This is the quickest and easiest way for you to register to receive the following information: technical support updates, enhanced support options, ideas for and ways to use your new HP device, and news about emerging technologies.

Registriranje uređaja. Registrirajte ga na adresi http://www.register.hp.com. Ovo je najbrži i najlakši način registracije da biste dobili slijedeće informacije: ažuriranja tehničke podrške, poboljšane opcije podrške, ideje za upotrebu i načini korištenja HP uređaja te vijesti o dolazećim tehnologijama.

HR

**CS Zaregistrujte.** Zaregistrujte se na adrese http://www.register.hp.com. Je to nejrychlejší a nejjednodušší způsob registrace za účelem získávání následujících informací: aktualizace technické podpory, vylepšené možnosti podpory, nápady a způsoby použití zařízení HP a zprávy o nových technologiích.

A készülék regisztrálása. Regisztráljon a http://www.register.hp.com webhelyen. Ez a regisztráció leggyorsabb és legegyszerbb HU módja, mely után a következő lehetőségek állnak rendelkezésére: hozzájuthat a technikai támogatás által kiadott frissítésekhez, elérheti a további támogatási lehetségeket, ötleteket kaphat HP-készüléke használatához, valamint értesülhet a legújabb technológiákról is.

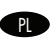

Zarejestruj urządzenie: Zarejestruj się w witrynie http://www.register.hp.com. Jest to najszybszy i najprostszy sposób rejestracji, dzięki której będziesz otrzymywać następujące informacje: aktualizacje wsparcia technicznego, rozszerzone opcje wsparcia, pomysły na zastosowanie posiadanego urządzenia HP oraz wiadomości o nowych technologiach.

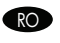

**Rovat İnregistraji dispozitivul dvs**. Inregistrați-l la http://www.register.hp.com. Acesta este cel mai rapid și mai ușor mod de înregistrare pentru a primi următoarele informații: actualizări de asistență tehnică, opțiuni de asistență suplimentare, idei despre scopul și modul de utilizare a noului dispozitiv HP, precum și înștiințări despre tehnologii care apar.

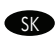

**SK Zaregistrujte svoje zariadenie**. Registrujte ho na stránke http://www.register.hp.com. Ide o najrýchlejší a najjednoduchší spôsob registrácie, vďaka ktorej môžete získať nasledujúce informácie: aktualizácie technickej podpory, rozšírené možnosti podpory, nápady a spôsoby, ako používat' vaše nové zariadenie HP, a novinky o prichádzajúcich technológiách.

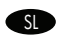

**SLAREGISTRIRIT REGISTRIRIST PROGLIGIST PROGLIGIST PROGLIGIST PROGLIGIST PROGLIGIST PROGLIGIST PROGLIGIST PROGLI**<br>SLAREGIST in najlažji način, da registrirate jo na spletnem mestu http://www.register.hp.com. Io je najhitre tiskalnik in začnete prejemati naslednje informacije: posodobitve tehnične podpore, dodatne možnosti podpore, zamisli in načini za uporabo nove HP-jeve naprave ter novice o novih tehnologijah.

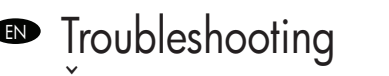

**≌** Rešení potíží

**■ Rozwiązywanie problemów** 

**5>** Riešenie problémov

Rješavanje problema HR

Hibaelhárítás HU

Depanarea RO

Odpravljanje težav SL

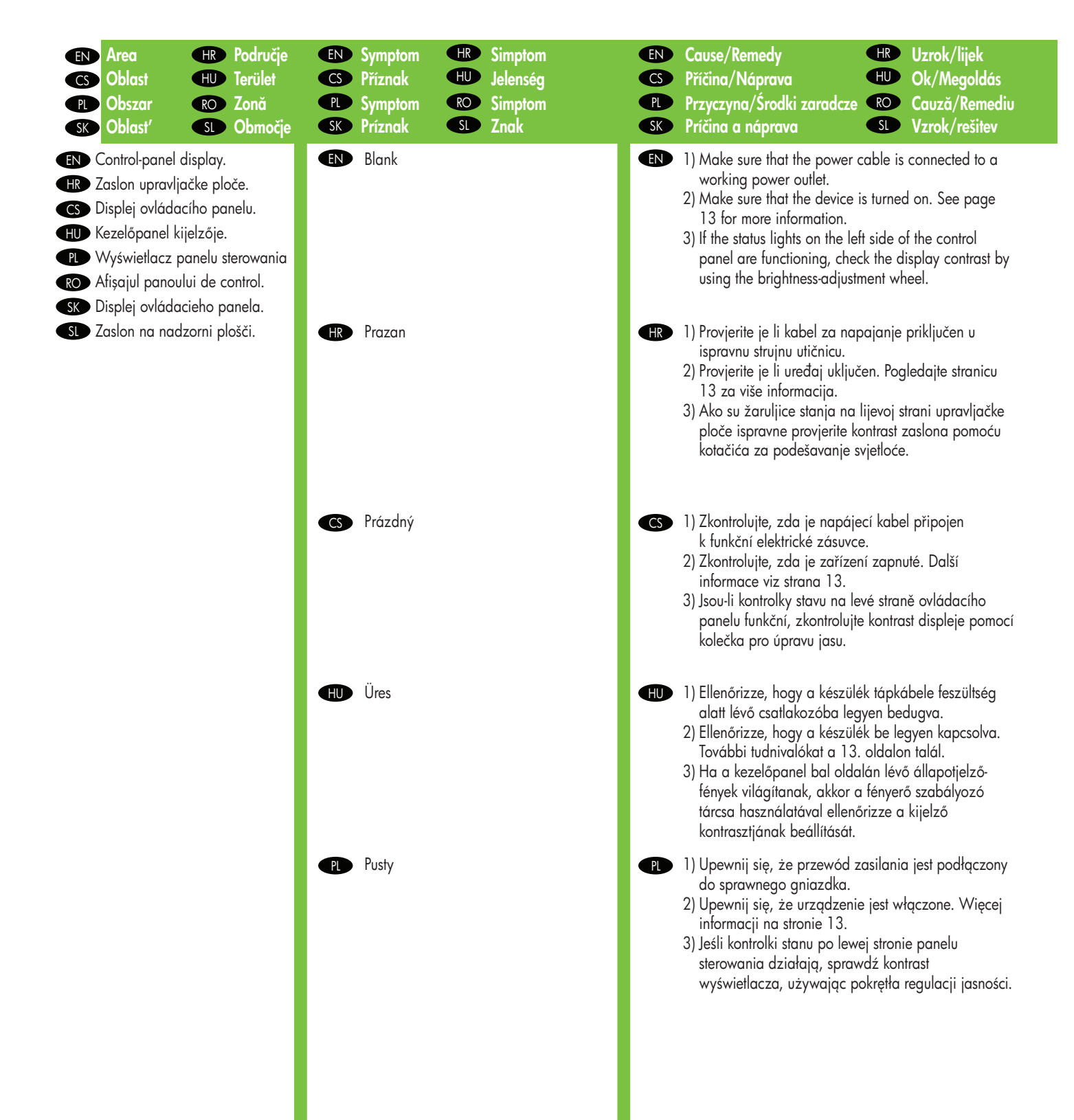

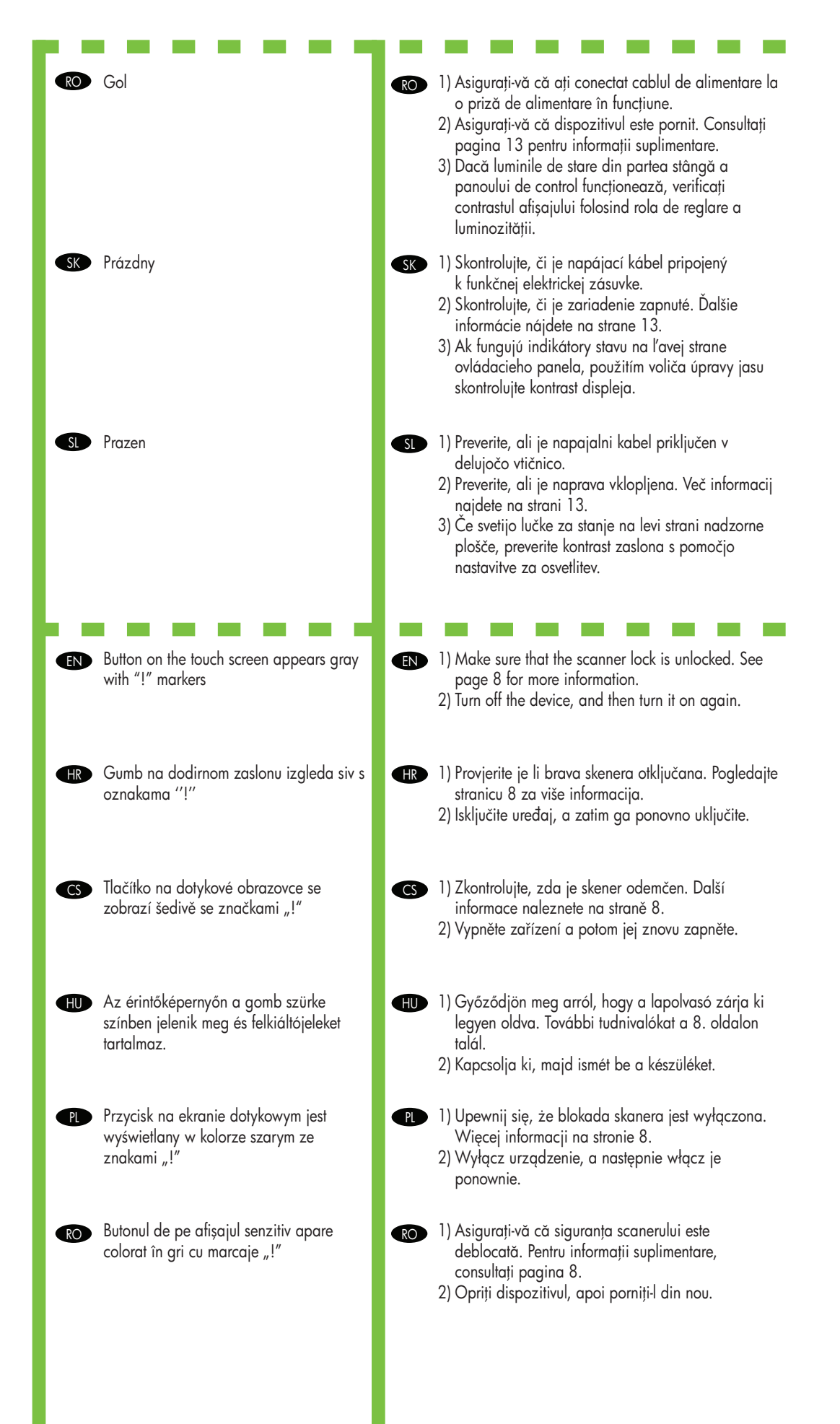

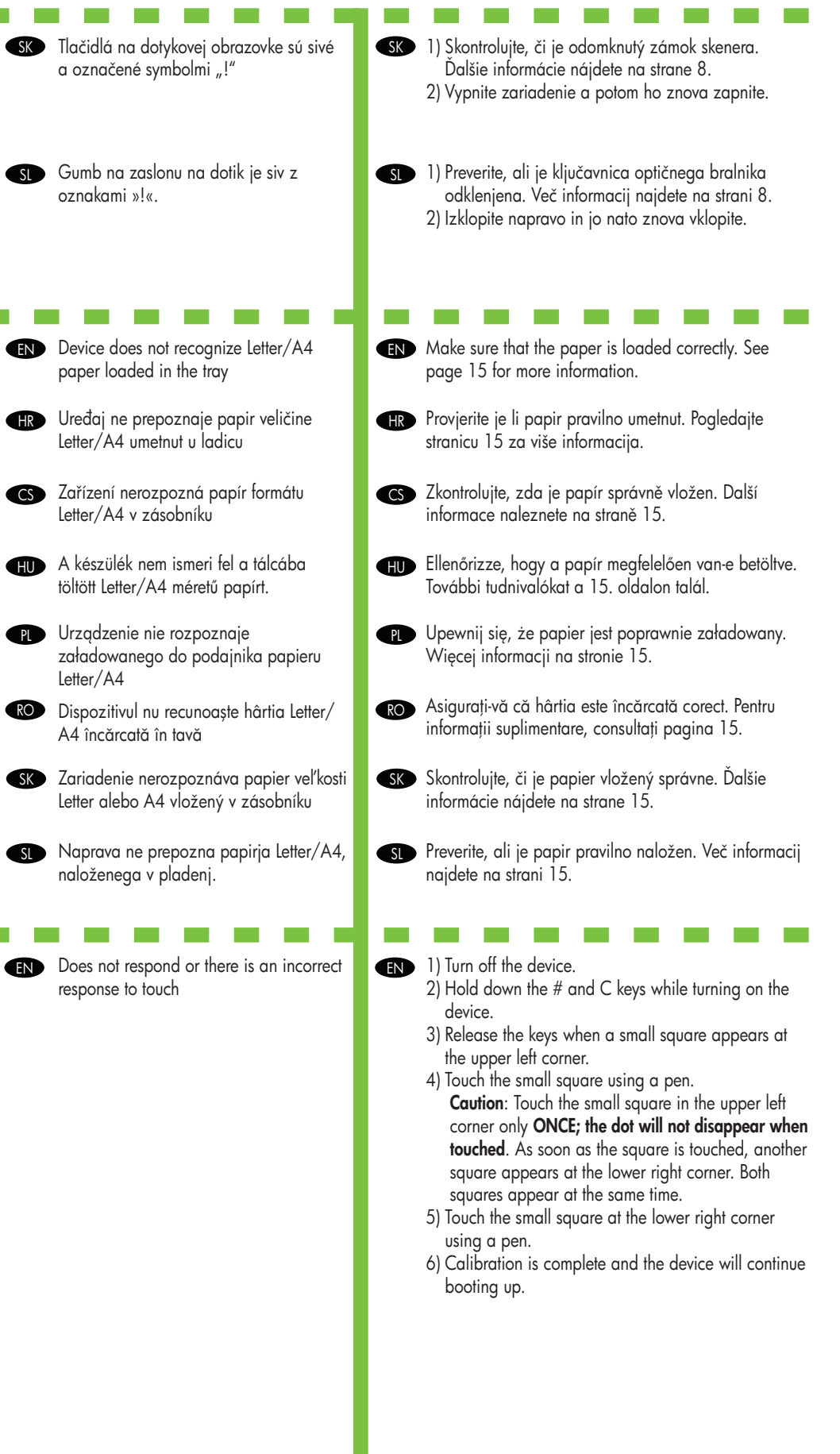

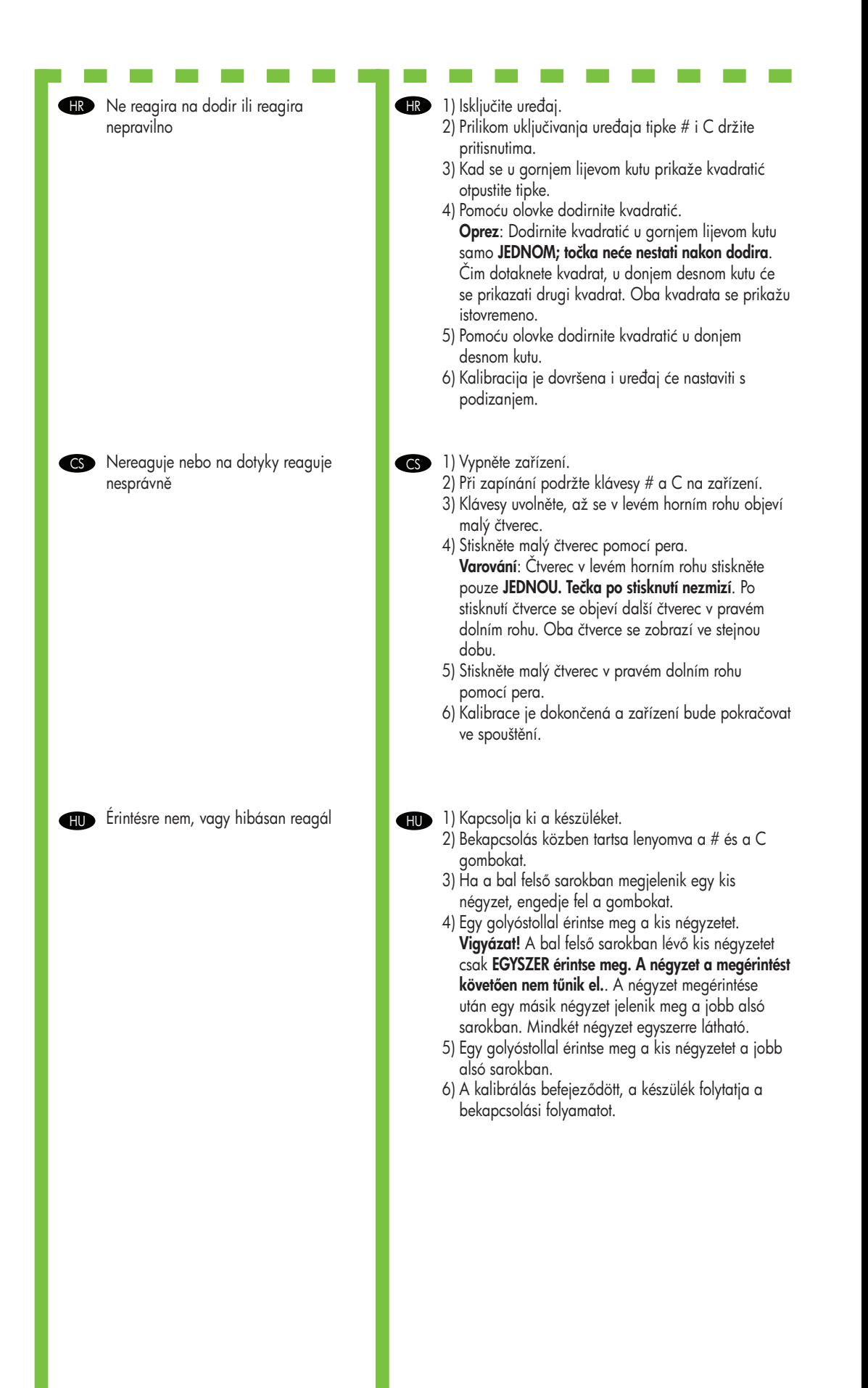

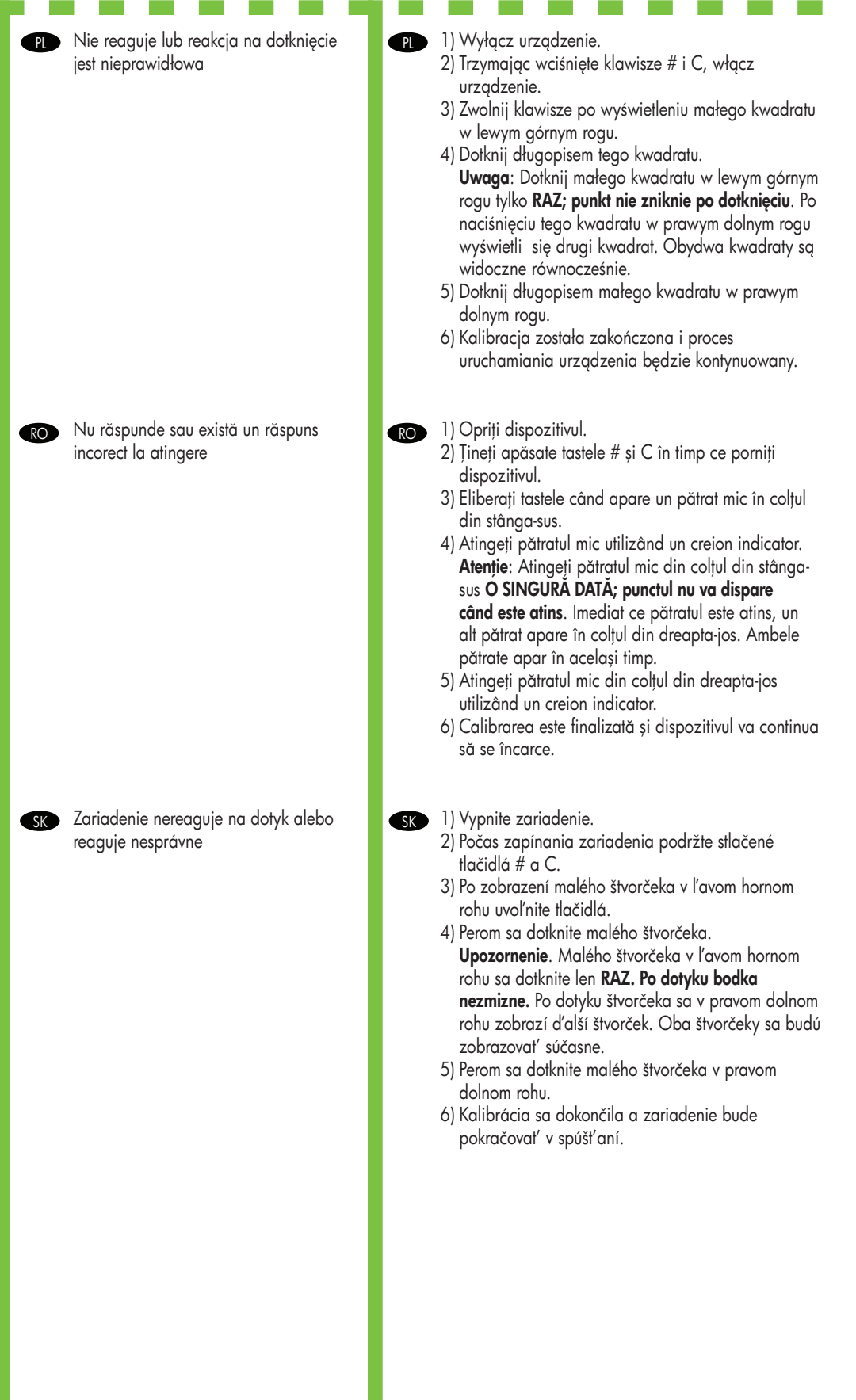

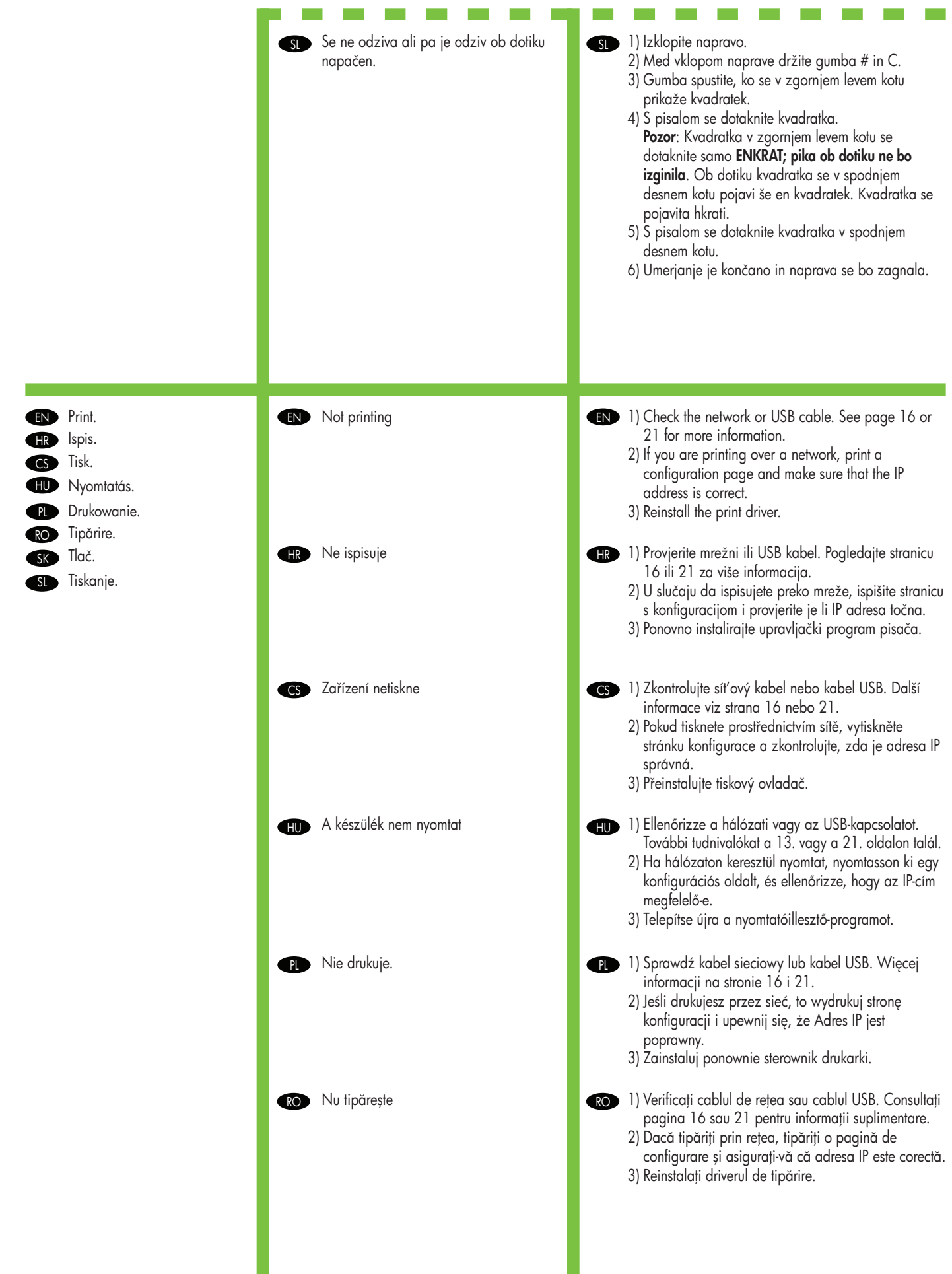

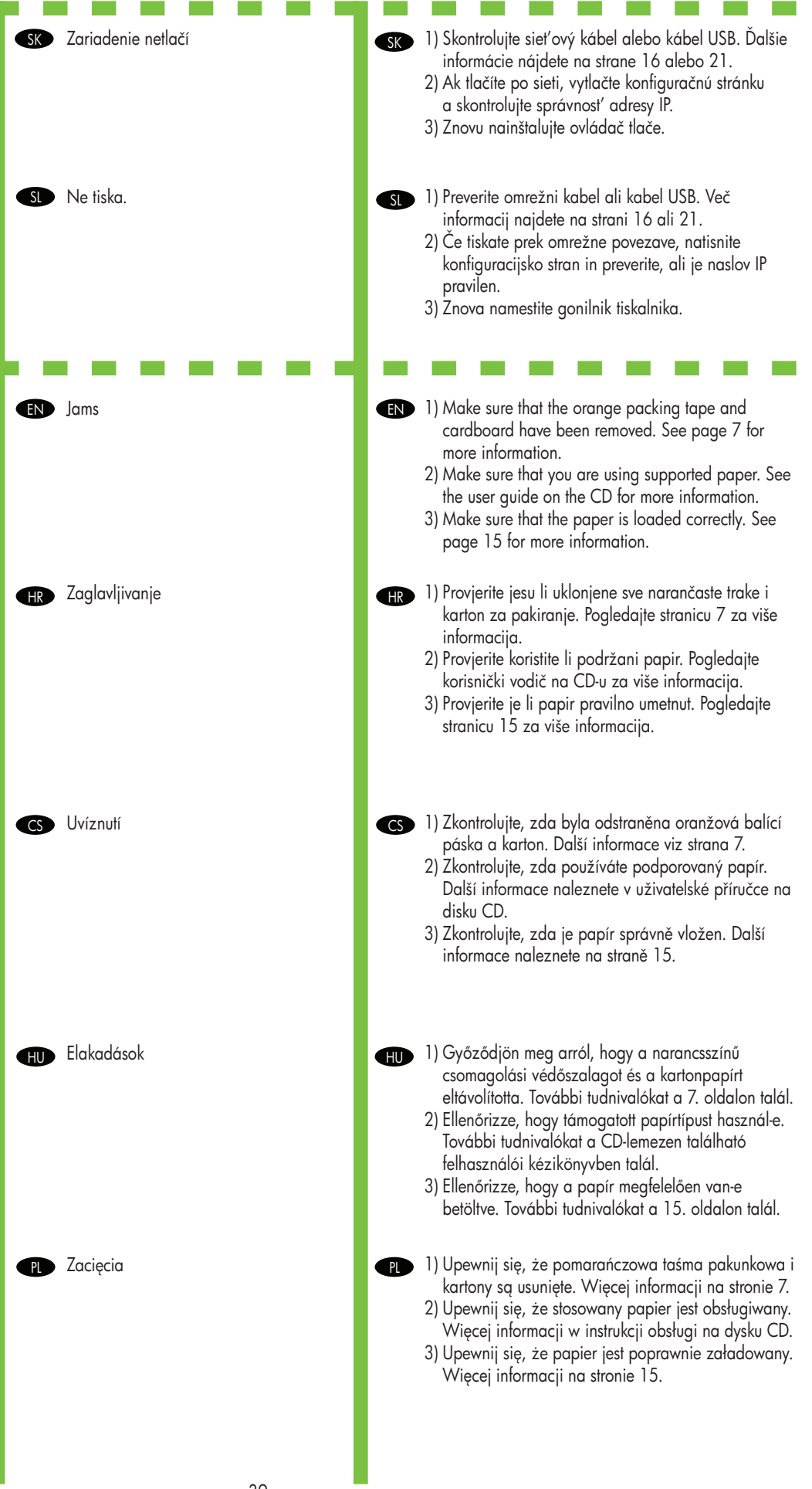

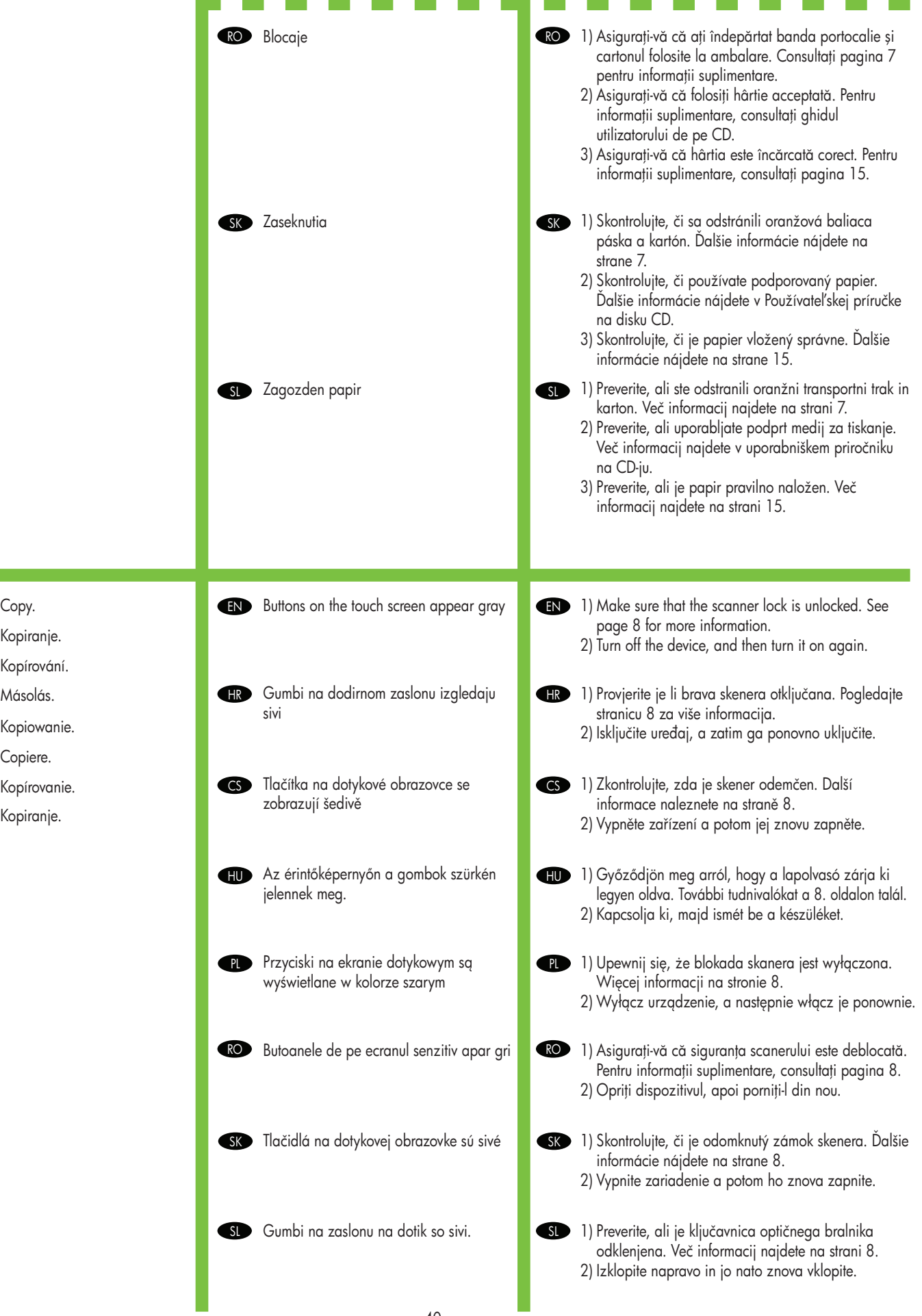

EN Copy.

**HR** Kopiranje.

CS Kopírování.

**PL** Kopiowanie.

SK Kopírovanie.

SL Kopiranje.

**HU** Másolás.

RO Copiere.

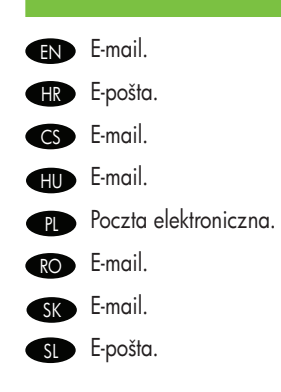

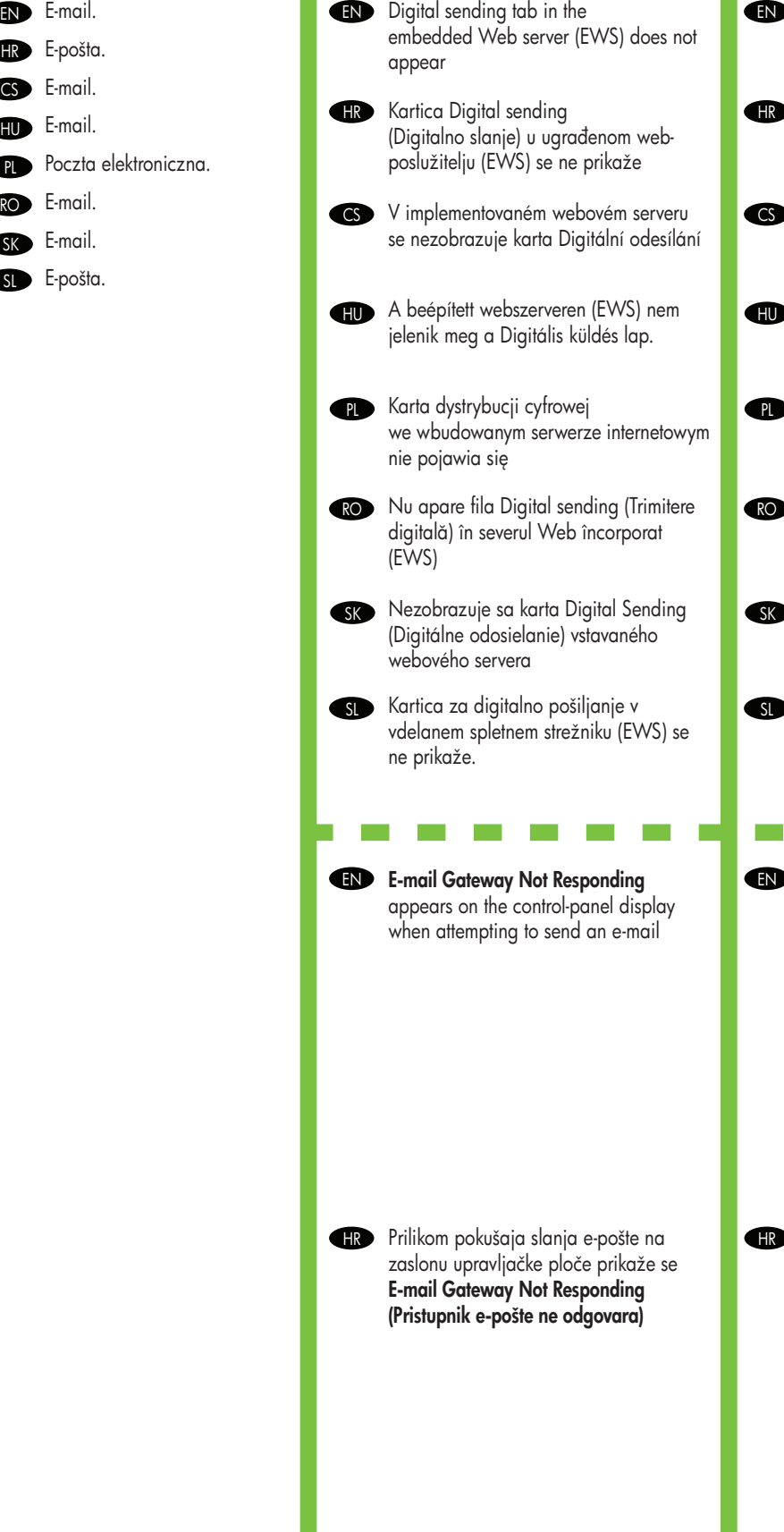

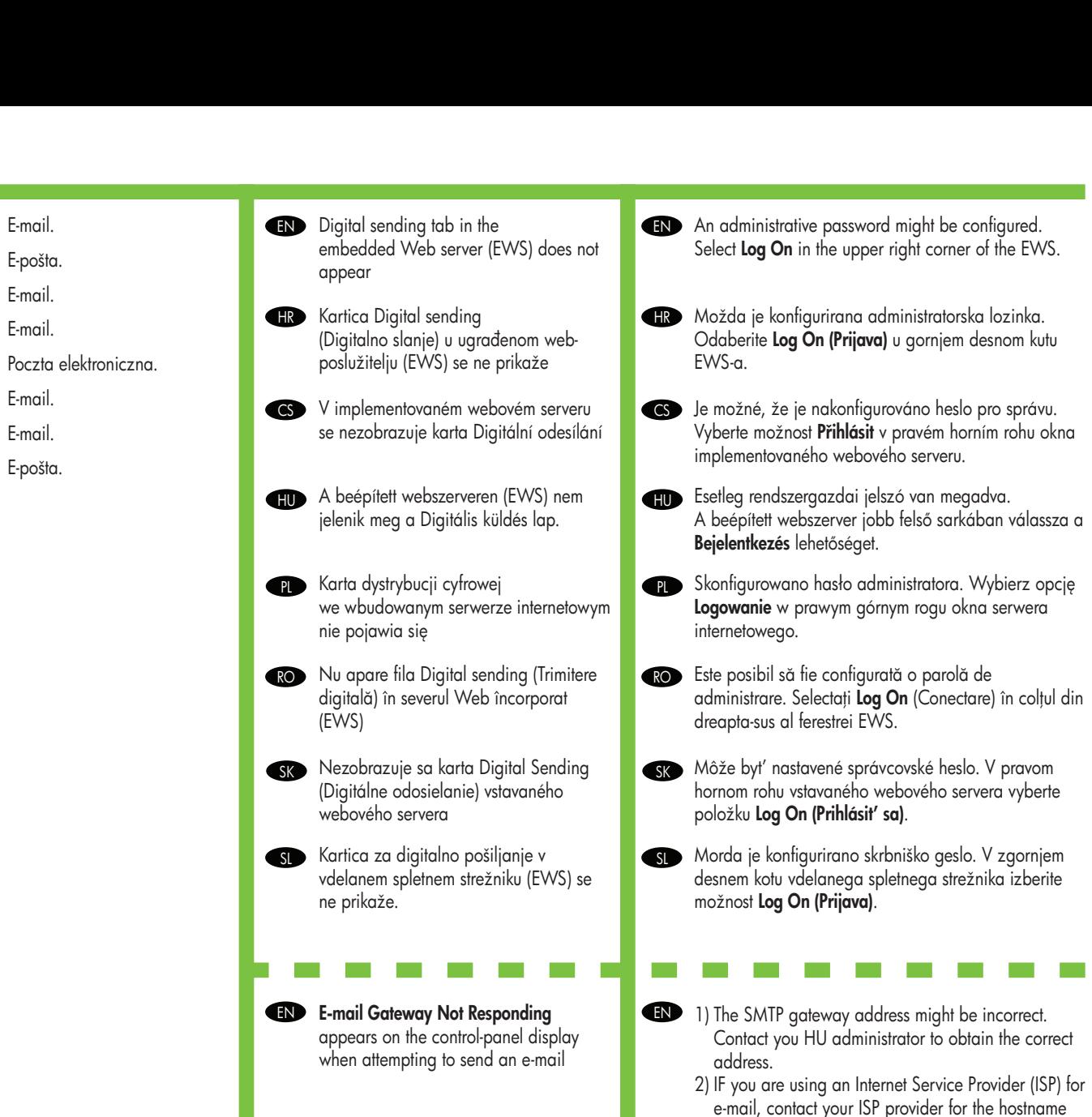

of your SMTP gateway (request the fully qualified domain name (FQDN), not the IP address). 3) Make sure that the entered SMTP authentication user name and password are correct. **Note:** Not all

SMTP gateways require a user name and password.

- 1) Adresa SMTP pristupnika možda nije pravilna. Obratite se IT administratoru za dobivanje točne adrese.
	- 2) Ako koristite usluge davatelja pristupa internetu (ISP) za e-poštu, obratite se davatelju usluge za naziv glavnog računala vašeg SMTP pristupnika (zatražite puni kvalificirani naziv domene (FQDN), ne IP adresu).
	- 3) Provjerite da su uneseno korisničko ime i lozinka za SMTP provjeru autentičnosti točni. Napomena: Ne zahtijevaju svi SMTP pristupnici korisničko ime i lozinku.

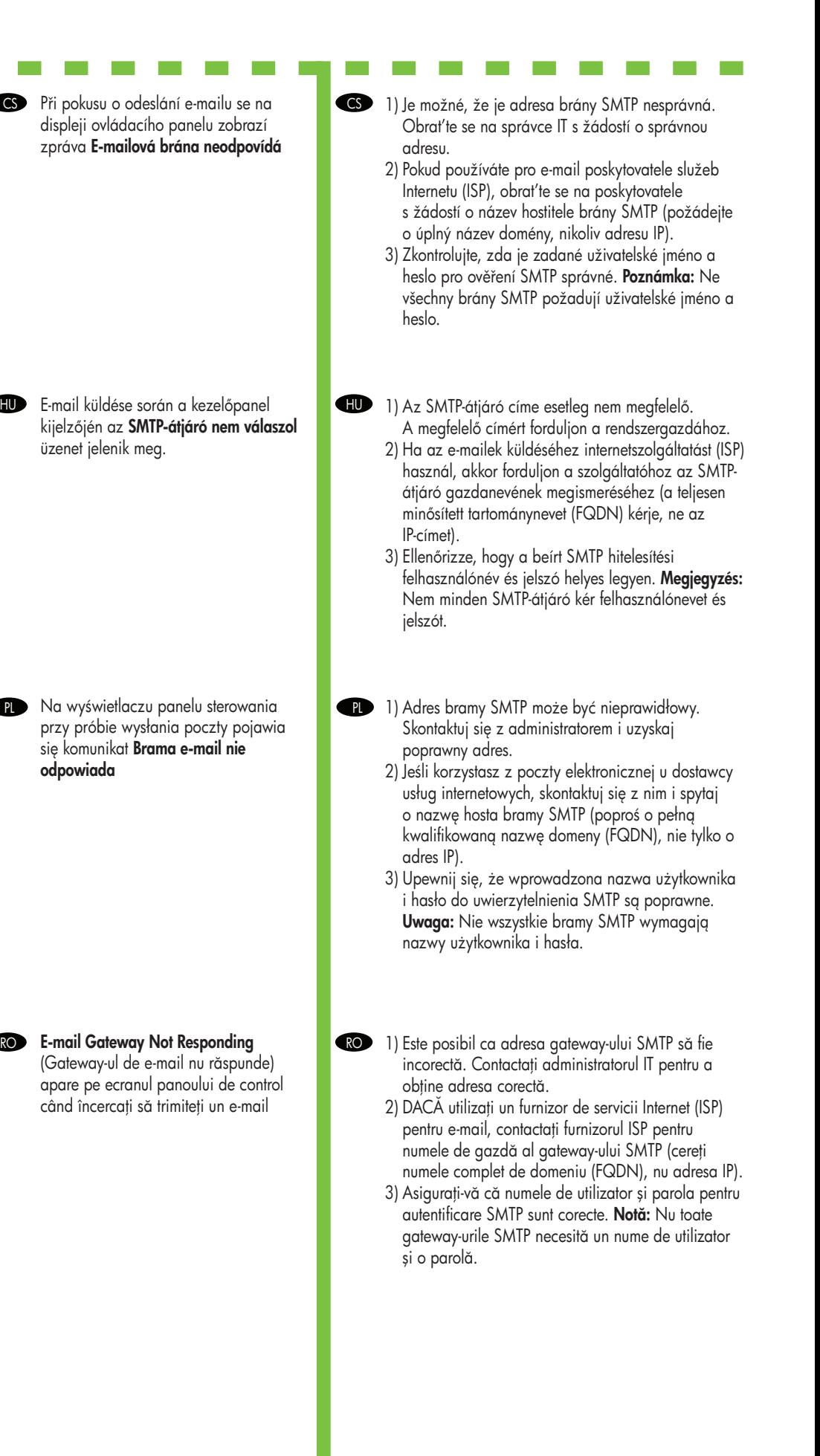

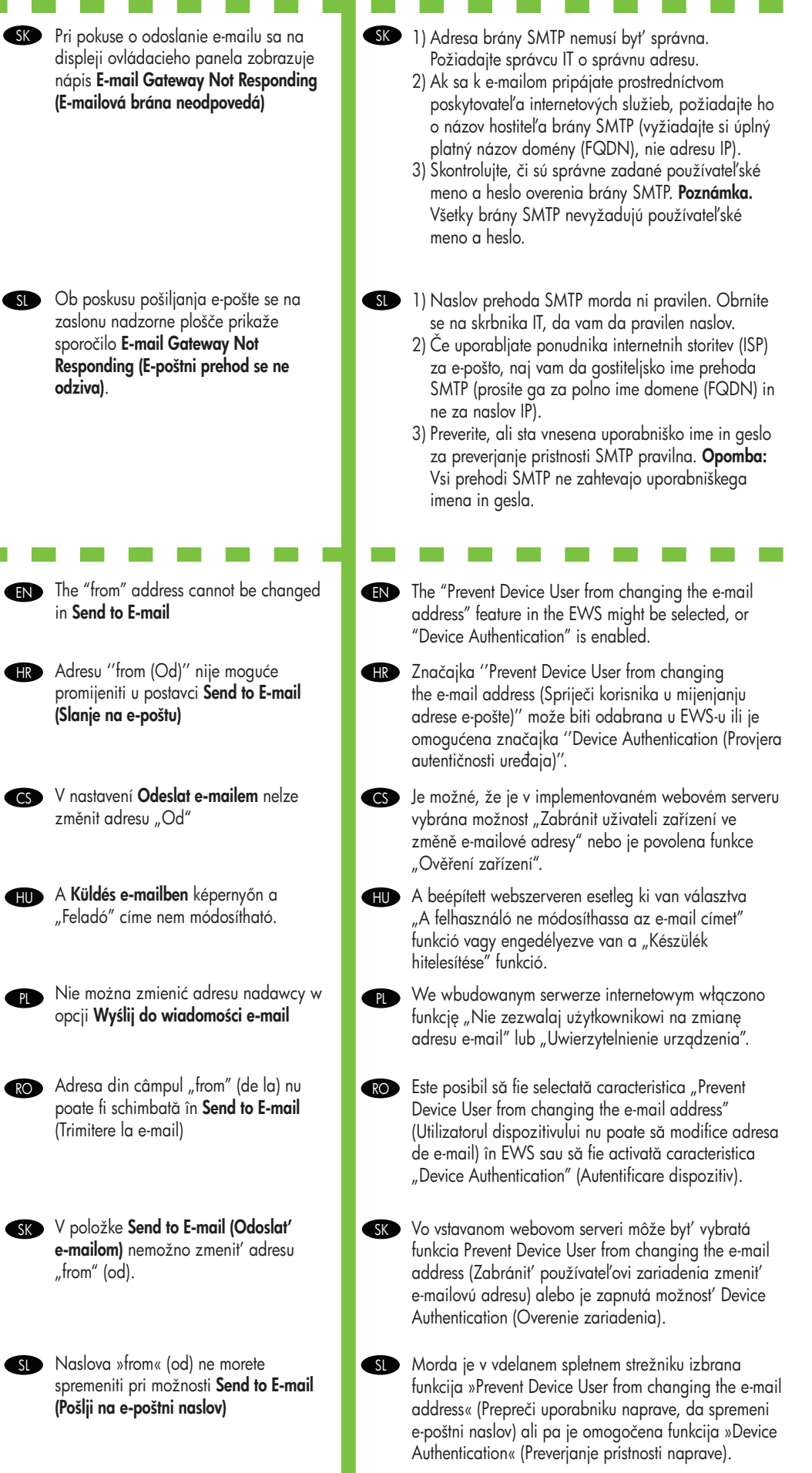

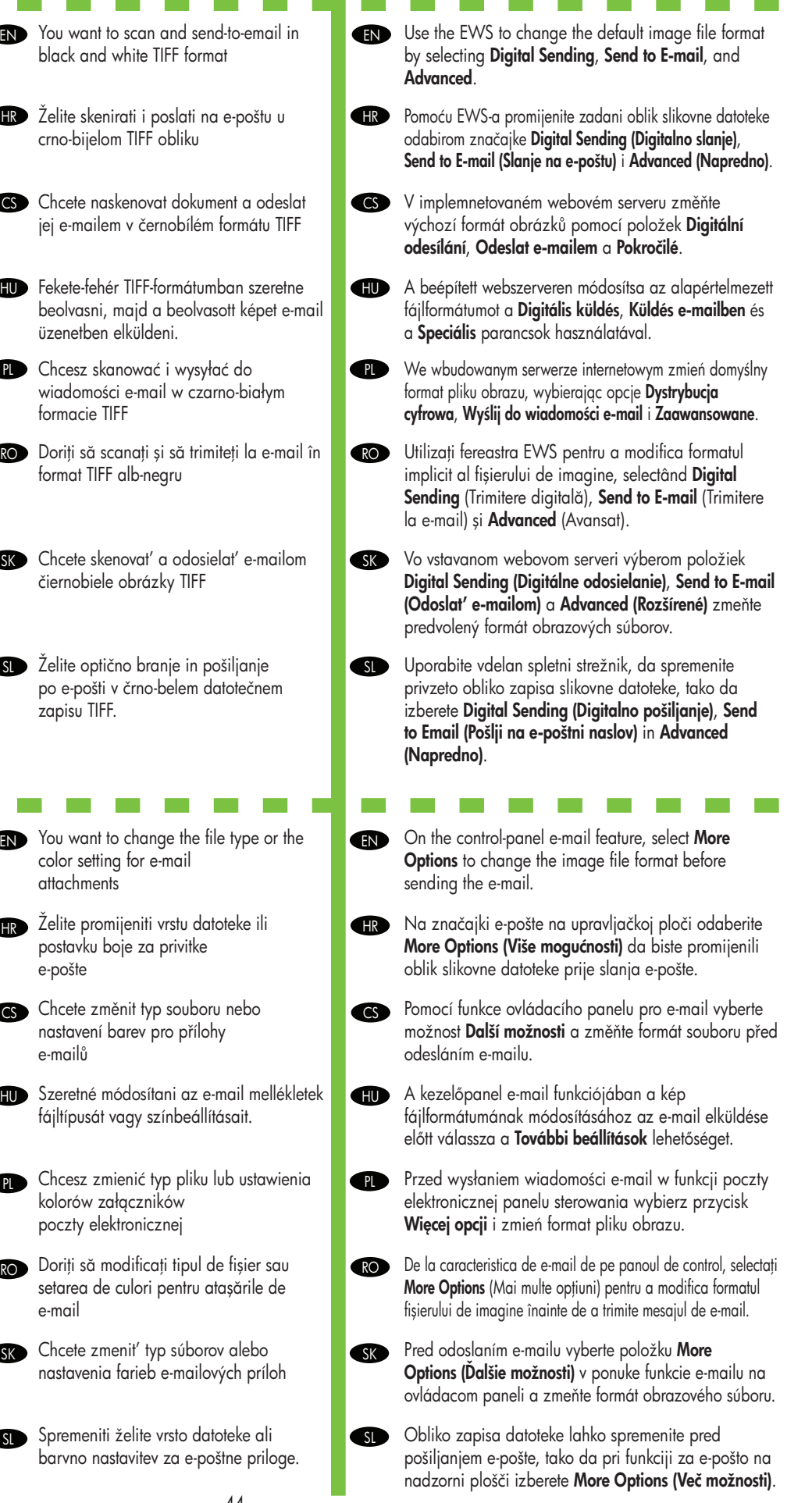

e-mail

nastavenia farieb e-mailových príloh

barvno nastavitev za e-poštne priloge.

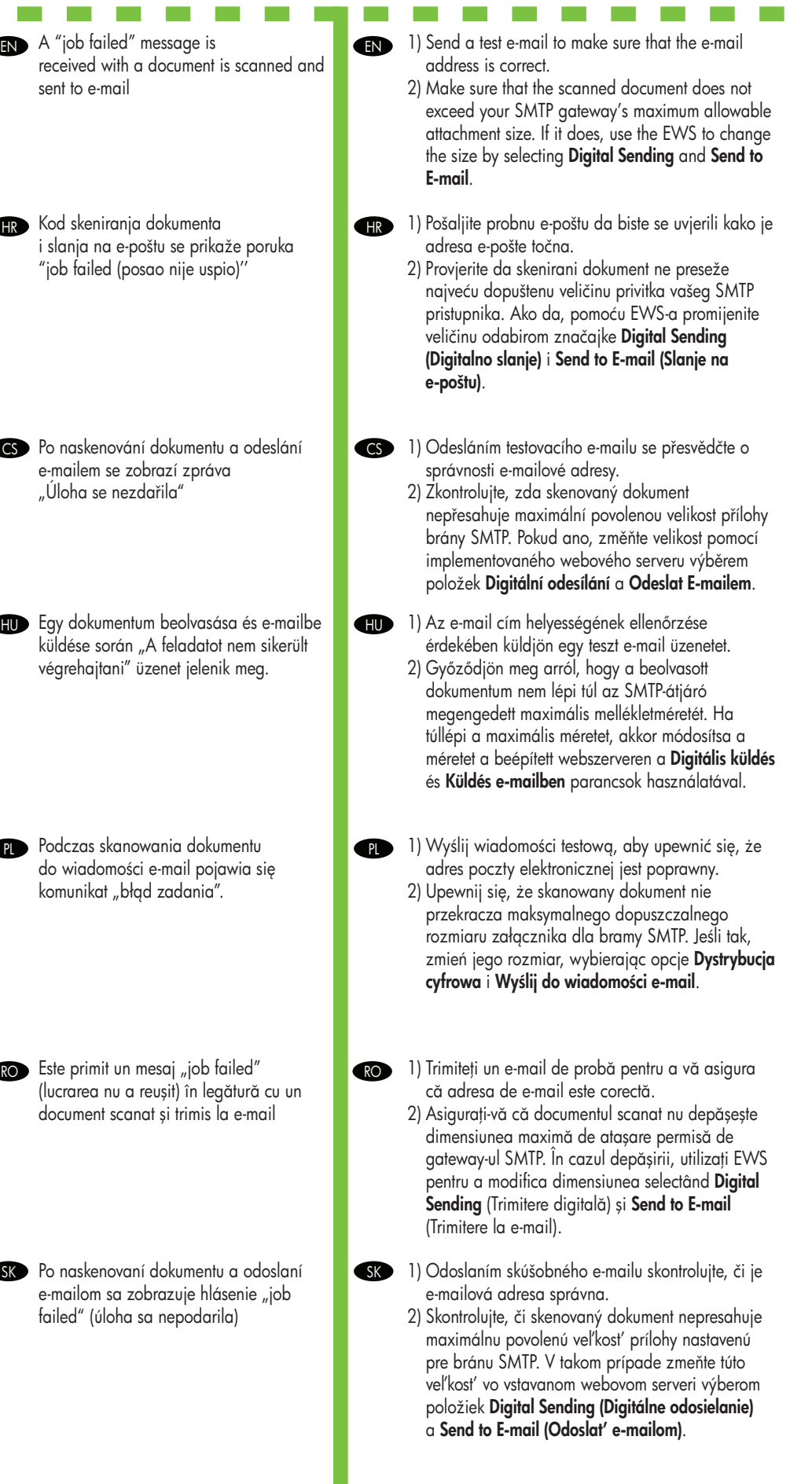

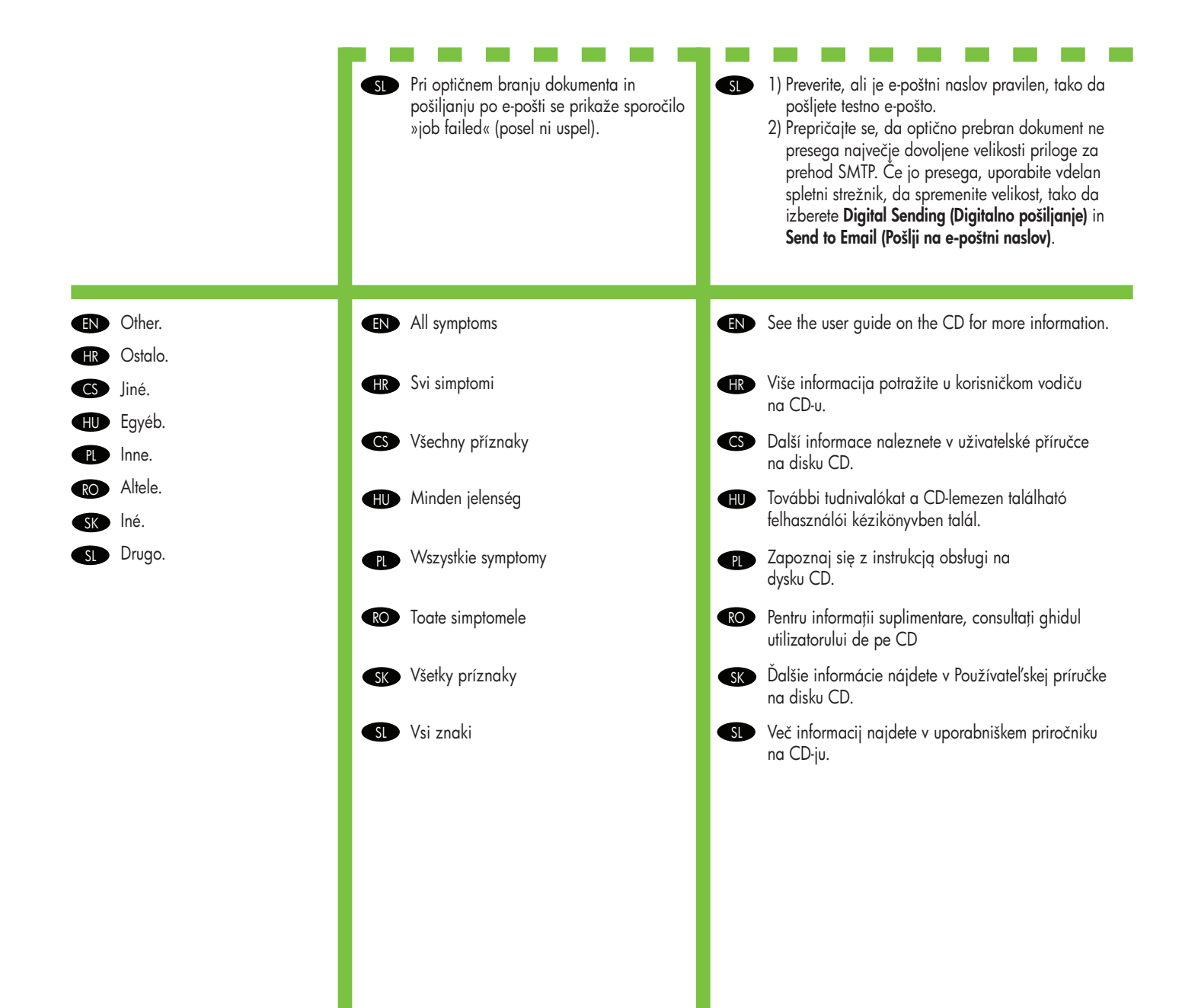

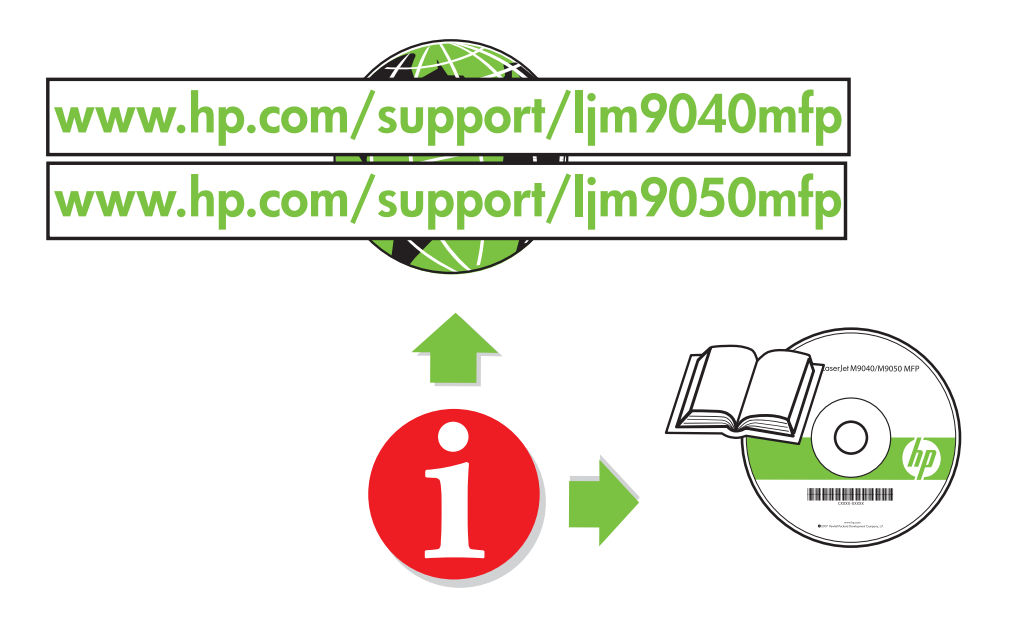

© 2008 Hewlett-Packard Development Company, L.P.

www.hp.com

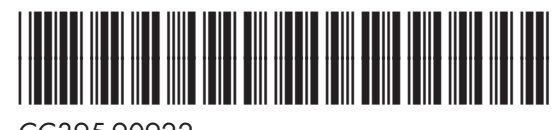

CC395-90922

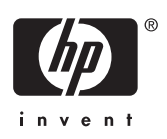